# **Intel (R) ISM 8.40 руководство пользователя (для Windows ОС)**

(Данная страница намеренно оставлена пустой.)

# Содержание

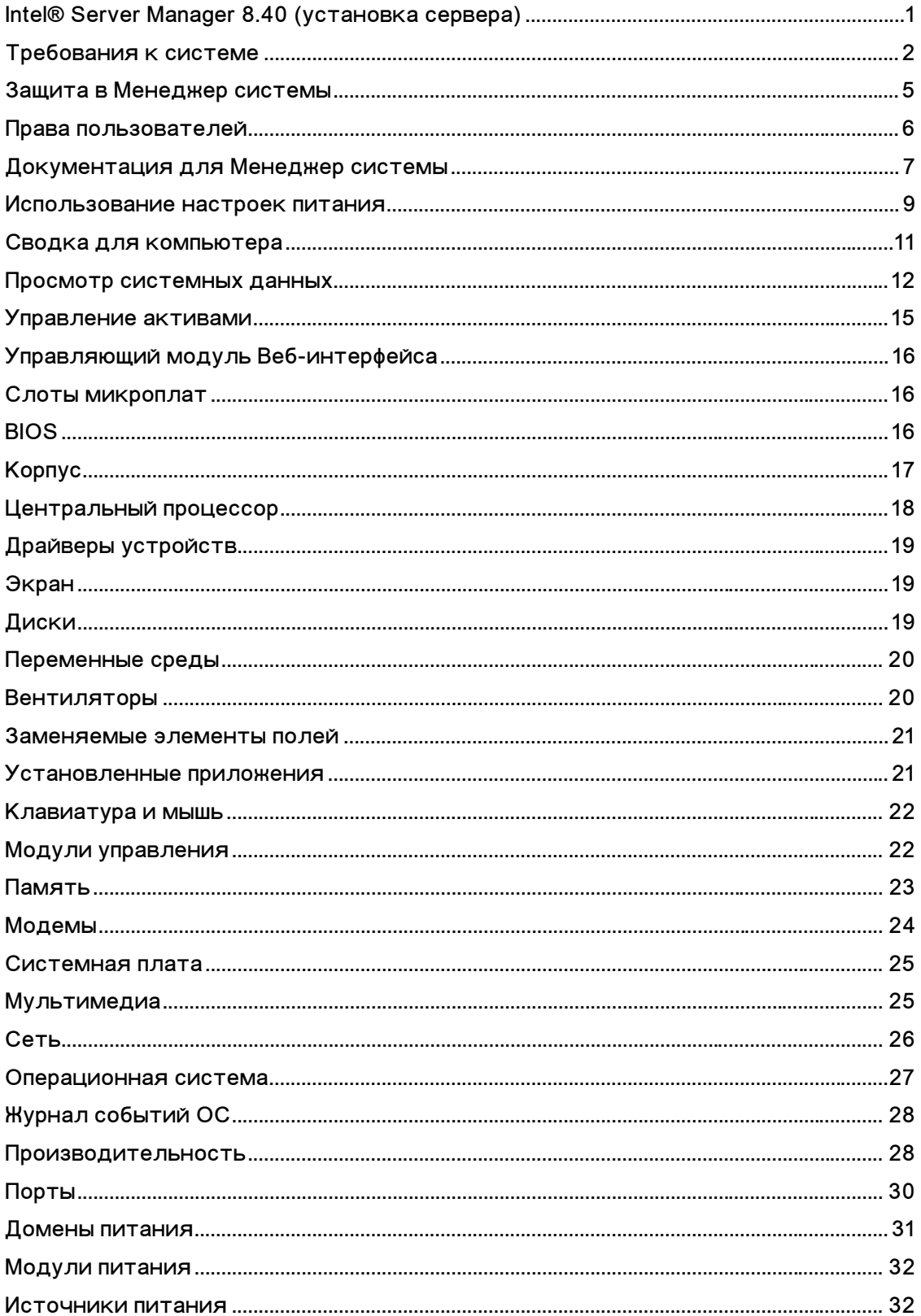

### INTEL (R) ISM 8.40 РУКОВОДСТВО ПОЛЬЗОВАТЕЛЯ (ДЛЯ WINDOWS OC)

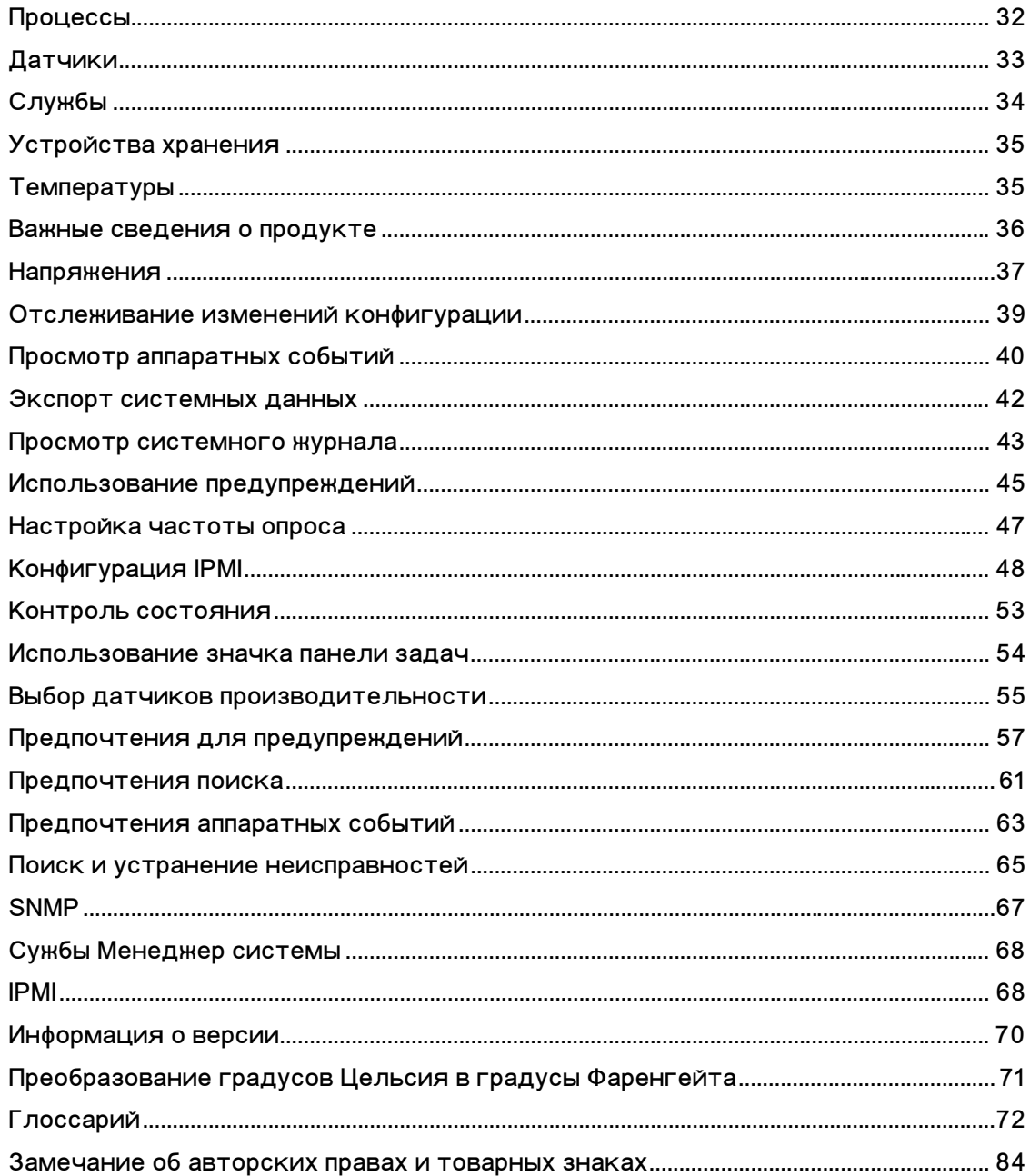

# <span id="page-4-0"></span>**Введение в Intel® Server Manager 8.40**

# Intel® Server Manager 8.40 (установка сервера)

Intel Server Manager может помочь вам управлять компьютером и устранять его проблемы перед тем, как они станут существенными. Используйте ISM для следующих случаев:

- **Просмотр инеентаризации системы** ISM предоставляет исчерпывающую информацию о конфигурации оборудования программного обеспечения компьютера.
- **Контроль состояния компьютера** ISM сообщает, когда компьютер находится в предупредительном или критическом состоянии. основываясь на нескольких характеристиках состояния, таких как температура, вольтаж, свободная память и место на диске.
- *Получение предупреждений о системных событиях* ISM может использовать различные способы оповещения о проблемах.
- *Êîíòðîëü òåêóùåé èëè ïðåæíåé ïðîèçâîäèòåëüíîñòè* ISM ïîçâîëÿåò âàì следить за производительностью различных системных объектов таких, как диски, процессоры, память и служб. Вы можете настраивать действия для отправки предупреждений. Вы можете настроить предупредительные действия для параметров оповещений, выполняемых после достижения датчиком заданного числа раз верхнего или нижнего предельных значений.
- *Контроль текущих процессов* ISM позволяет вам просматривать текущие процессы, статистику для многих процессов и останавливать любой или все процессы.
- **Контроль текущих служб** ISM позволяет вам просматривать текущие службы, их состояние или настраивать действия предупреждений для оповещений об изменении состояния служб.

### <u>Установка компонентов сервера и администратора</u>

ISM содержит следующие модули, которые могут быть установлены:

- Сервер установка сервера компонента сервера позволяет вам просматривать информацию и управлять предупреждениями для компьютера локального сервера. Этот компонент позволяет администратору управлять компьютером сервера, но не разрешает его конечным пользователям просматривать или управлять другими компьютерами.
- **Администратор** установка компонента администратора позволяет управлять в сети удаленными компьютерами клиентов или серверов. Это значит, что вы можете просматривать информацию, генерировать отчеты, принимать предупреждения и удаленно включать/выключать другие управляемые компьютеры. Для удаленной перезагрузки, отключения или включения питания компьютеров компонент администратора должен быть установлен не менее чем на одном компьютере сети.

<span id="page-5-0"></span>Примечание. Если вы попытаетесь запустить консоль после установки, а вместо этого ISM загрузит этот файл справки, возможно, вы не сконфигурировали правильно IP-адрес.

### Запуск ISM на нескольких платформах

ISM имеет версии для Windows и Linux. Независимо от платформы установки, консоль администратора может выполнять поиск и серверов и машин, работающих по управлением Windows или Linux. Консоль администратора, установленная на платформе Windows может выполнять управление компьютерами Windows и Linux, но консоль администратора, установленная на платформе Linux может управлять только компьютерами Linux. Модуль ISM может быть отображен и запущен с удаленного компьютера, работающего под управлением поддерживаемой операционной системы и с помощью указанного ниже браузера.

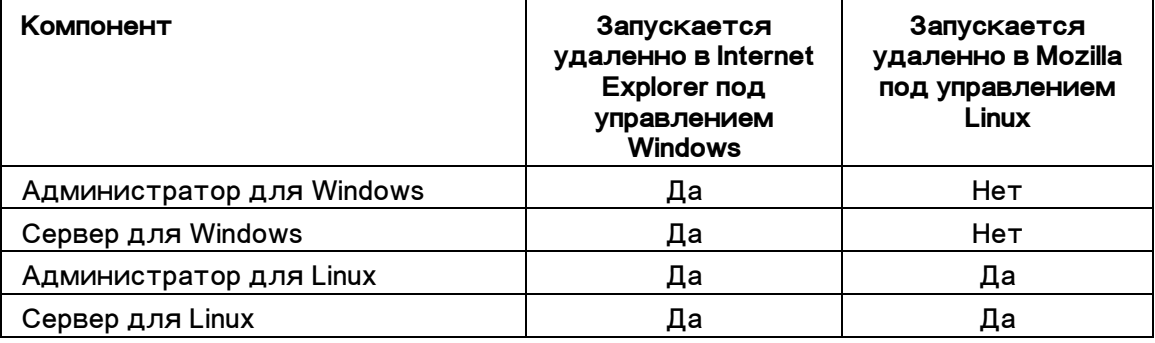

# Требования к системе

**Примечание.** Обратитесь к документации платформы для проверки, что указанная далее версия операционной системы поддерживается компьютером, в который вы хотите установить Intel Server Manager. Некоторые серверные платы Intel могут не поддерживать указанные далее версии.

### **Серверные системы**

Нижеперечисленные требования относятся к серверам работающим с серверной консолью Server Manager, первичными агентами, и программой обновления Oneboot Flash Update (OFU).

Для серверов на которых установлен только Intel Server Manager Bridge Agent , OC регламент не меняется, за исключением свободного пространства на диске только 10 МБ необходимо для установки Bridge Agent. Протокол TCP/IP должен быть сконфигурирован, и котроллер ВМС дожен присутствовать.

При управлении серверами только с помощью котроллера ВМС, без установки ПО Intel Server Manager, требования к ПО не применяются.

• Windows 2000 Server пакет обновления 4, Windows 2000 Advanced Server пакет обновления 4, Windows 2003 Enterprise Server пакет обновления 1, Windows XP Professional with пакет обновления 2 (только для системных nnat Intel Server Board SE7525GP2, Intel Server Board SE7525RP2, and Intel

Server Platforms поддержиаемые внутриполостноby ПО Intel Server Manager 8.40 при установленном процессоре Intel® Pentium® 4).

- Рекомендуется 256 МБ ОЗУ.
- 45 МБ свободного дискового пространства для установки.
- 40-100 МБ свободного дискового пространства для работы. (зависит от размера блоков диска)
- Сетевой адаптер с правильно сконфигурированным протоколом TCP/IP.
- Internet Explorer 6.x пакет обновления 1 или более поздняя версия (для систем с Windows), или Mozilla 1.5 или более поздняя верси(только для Linux)
- Проигрыватель Macromedia\* Flash требуется для отображения некоторых графических элементов. ПО Adobe Acrobat\* Reader необходимо для чтения документации. Если эти программы не были установлены заранее, их можно выгрузить из Интернета.

Примечание: За полной информацией об установке пакетов, датчиках lm, конфигурации mysql и ftp обратитесь к руководству "Начало работы с Intel Server Manager 8.40" на компакт-диске ISM..

#### Red Hat Enterprise Linux 3 (32-разрядная архитектура)

- $\bullet$  bash-2.05b-29
- mozilla-1.4 (1.7 предпочтительно)
- mysql-3.23.58-2.3 (только консоль администратора Intel Server Manager)
- mysql-server-3.23.58 (только консоль администратора Intel Server Manager)
- net-snmp-5.0.8-11
- openssl-0.9.7a-22.1
- perl-5.8.0-88.4
- perl-CGI-2.81-88.4
- perl-DBD-MySQL-2.1021-3 (только консоль администратора Intel Server Manager)
- perl-DBI-1.32-5
- perl-Filter-1.29-3
- pygtk2-1.99.16-8
- $\bullet$  python-2.2.3-5
- sudo-1.6.7p5-1
- sysstat-4.0.7-4
- xinetd-2.3.12-2.3E
- w3c-libwww-5.4.0-5 (необходимо для утилиты обновления One-boot Flash Update)
- Im\_sensors-2.9.1
- xorg-x11-deprecated-libs-6.8.2-1.FC3.13.i386.rpm

#### **RHEL 3 ES Update 4 (Intel EM64T Edition)**

- bash-2.05b-29
- mozilla-1.4 (1.7 предпочтительно)
- mysql-3.23.58-2.3 (только консоль администратора Intel Server Manager)
- mysql-server-3.23.58 (только консоль администратора Intel Server Manager)
- net-snmp-5.0.8-11
- openssl-0.9.7a-22.1
- perl-5.8.0-88.4
- perl-CGI-2.81-88.4
- perl-DBD-MySQL-2.1021-3 (только консоль администратора Intel Server Manager)
- perl-DBI-1.32-5
- perl-Filter-1.29-3
- pygtk2-1.99.16-8
- python-2.2.3-5
- sudo-1.6.7p5-1
- sysstat-4.0.7-4
- xinetd-2.3.12-2.3E
- Im sensors-2.9.1
- w3c-libwww-5.4.0-5 (необходимо для утилиты обновления One-boot Flash Update
- xorg-x11-deprecated-libs-6.8.2-1.FC3.13.i386.rpm

#### **SuSE Enterprise Linux 9 SP1 (Intel EMT64)**

- bash-2.05b-29
- mozilla-1.5 (1.7 предпочтительно)
- mysql-client-4.0.18 (только консоль администратора Intel Server Manager)
- mysql-4.0.18-32.1 (только консоль администратора Intel Server Manager)
- net-snmp-5.1-80.3
- openssl-0.9.7a-22.1
- perl-5.8.0-88.4
- perl-DBD-mysql-2.9003-22.1 (только консоль администратора Intel Server Manager)
- perl-DBI-1.41-28.1
- python-2.3.3
- python-gtk-2.0.0
- <span id="page-8-0"></span>• python-gnome-2.0.3-2
- sudo-1.6.7p5-1
- sysstat-5.0.1-35.1
- xinetd-2.3.13-39.3
- compat-gcc-32-3.2.3-47.3 & -c++-
- compat-glibc-2.3.2-95.30
- compat-libgcc-296-2.96-132.7.2
- compat-libstdc++-matching above
- mysql-shared-4.0.18-32.1 (только консоль администратора Intel Server Manager)
- w3c-libwww-5.4.0-5 (необходимо для утилиты обновления One-boot Flash Update)
- хorg-x11-deprecated-libs-6.8.2-1.FC3.13.i386.rpm (необходимо для микросерверов Intel)
- libstdc++-3.2.3-47.i386.rpm (Disc 2 Update 4) (необходимо для микросерверов Intel)
- исходный код ядра (необходимо для перестроения драйверов OFU)

# Защита в Менеджер системы

Менеджер системы этом разделе предложено описание настроек защиты для обеспечения конфиденциальности и аутентификации системы Менеджер системы. Существует три типа защиты, которые могут использоваться при взаимодействии консоли администратора с серверами и клиентами:

- Права пользователя, назначенные в группе Windows.
- SSL-шифрование данных
- Цифровые сертификаты

В следующих разделах представлено описание методов защиты, используемых для доступа к консоли администратора и управления компьютерами с консоли.

### Доступ к консоли администратора

Консоль администратора Менеджер системы может быть доступна через webбраузер с этого же компьютера или с консоли с другой машины. Для доступа к консоли пользователь должен войти в ОС с правами администратора или опытного пользователя. (Пользователь должен быть членом групп администраторов Windows или опытных пользователей). Пользователи, имеющие права опытных пользователей, имеют ограниченные административные права в Менеджер системы. (Для получения подробной информации о группах пользователей и правах в Менеджер системы см. раздел *"Права пользователей"*).

<span id="page-9-0"></span>Доступ к консоли также защищен с помощью SSL-шифрования. Временный сертификат web-сервера и пара ключей создаются пред началом каждого сеанса консоли. После завершения сеанса этот сертификат и личный ключ уничтожаются. Данный сертификат/пара ключей используются для обеспечения конфиденциальности (шифрование данных), но не для аутентификации.

#### **Удаленный доступ**

Во время доступа к консоли администратора пользователь на удаленной машине может установить центр сертификатов корня СВА8 в своем хранилище сертификатов браузера. Это позволит во время доступа использовать защищенное SSL-подключение.

Если доверенный центр сертификации не был установлен, во время начала сеанса отобразится предупреждение о том, что цепочка сертификатов не проверена. В этот момент пользователь может игнорировать предупреждение или установить доверенный центр сертификации. Корневой сертификат ЦС должен быть установлен, если браузер регулярно используется для администрирования Менеджер системы. Если администрирование не выполняется слишком часто, просто игнорируйте это предупреждение. Корневой сертификат ЦС CBA8 используется только для проверки временных сертификатов агента управления Менеджер системы. Агент управления. Для обеспечения наивысшего уровня защиты он должен быть установлен в браузеры, если они используются для постоянного администрирования laiaa?a? nenoaiu.

### Права пользователей

Для определения прав пользователей в Менеджер системы используются группы операционных систем: Далее перечислены группы пользователей Windows с общими пользовательскими правами. Используйте средства операционной системы для добавления пользователей в группы и управлением их членством.

#### **Администраторы**

Имеют полные и неограниченные права на компьютер/домен, включая полные и неограниченные права в Менеджер системы.

#### **Опытные пользователи**

Имеют основные административные права с некоторыми ограничениями, к которым относятся ограниченные административные права в Менеджер системы:

- На консоли администратора могут быть отображены списки "Мои компьютеры" и "Другие компьютеры", а также функция "Отчеты"; функция управления и настройки предпочтений недоступны.
- Могут быть отображены файлы журналов, но не могут быть очищены или нельзя изменить их размер.
- В списке "Мои компьютеры" пользователь может выполнять фильтрацию, запустить генерацию отчетов, экспортировать данные и запустить проводник Windows для подключения к компьютеру.
- В списке "Другие компьютеры" пользователи могут только фильтровать и обновлять информацию.

#### <span id="page-10-0"></span>Пользователи

Включает права чтения в Менеджер системы, но не содержит каких-либо административных прав. Это предотвращает возможность выполнения пользователями случайных или намеренных общесистемных изменений.

#### Примечания.

- $\bullet$ Права администратора на уровне операционной системы необходимы для включения функций ActiveX или установки в компьютере Flashпроигрывателя (они оба необходимы для отображения части экрана пользовательского интерфейса Менеджер системы). Проблем в отображении пользовательского интерфейса можно избежать, если использовать учетную запись пользователя, входящего в группу администраторов в компьютере, на котором запускается Менеджер системы. Членство в группе Менеджер системы полезно для ограничения прав в компьютере, который будет управляться из этой машины.
- Если вы сконфигурировали членство в группе администраторов на уровне домена для автоматического назначения административных прав в компьютерах домена, тогда члены группы администраторов уровня домена будут иметь права для управления любыми компьютерами с Менеджер системы, находящимися в этом домене.

### Документация для Менеджер системы

После того, как вы установите Intel Server Manager, документация к нему будет доступна в двух форматах. Выберите подходящий для вас формат. Каждый формат имеет одинаковые сведения.

- Интерактивная справка в HTML-формате интерактивная справка (а также продукт Менеджер системы) требует TCP/IP-соединение и Internet Explorer 6.0 или более поздней версии. Вы можете распечатать выбранные разделы интерактивной справки, отобразив нужный раздел и щелкнув "Файл" | "Печать". Если вам нужно распечатать все документы в качестве книги, используйте формат, приведенный далее.
- Справка в формате PDF Adobe Acrobat электронная, распечатываемая справка, для которой необходимо ПО Adobe Acrobat \* Reader. (Последнюю бесплатную версию Adobe Acrobat Reader можно выгрузить с сайта http://www.adobe.com). Если ПО Adobe Acrobat Reader установлено, вы можете открыть руководство из меню Windows "Пуск", щелкнув "Программы" | Intel | Руководство пользователя (User's Guide). | (или Руководство администратора (Administrator's Guide)).

(Данная страница намеренно оставлена пустой.)

# <span id="page-12-0"></span>Управление компьютерами

# Использование настроек питания

### Выключение или перезагрузка компьютера

Администратор Менеджер системы может удаленно выключить питание или перезагрузить компьютеры в сети. Следующие события являются частью этого процесса.

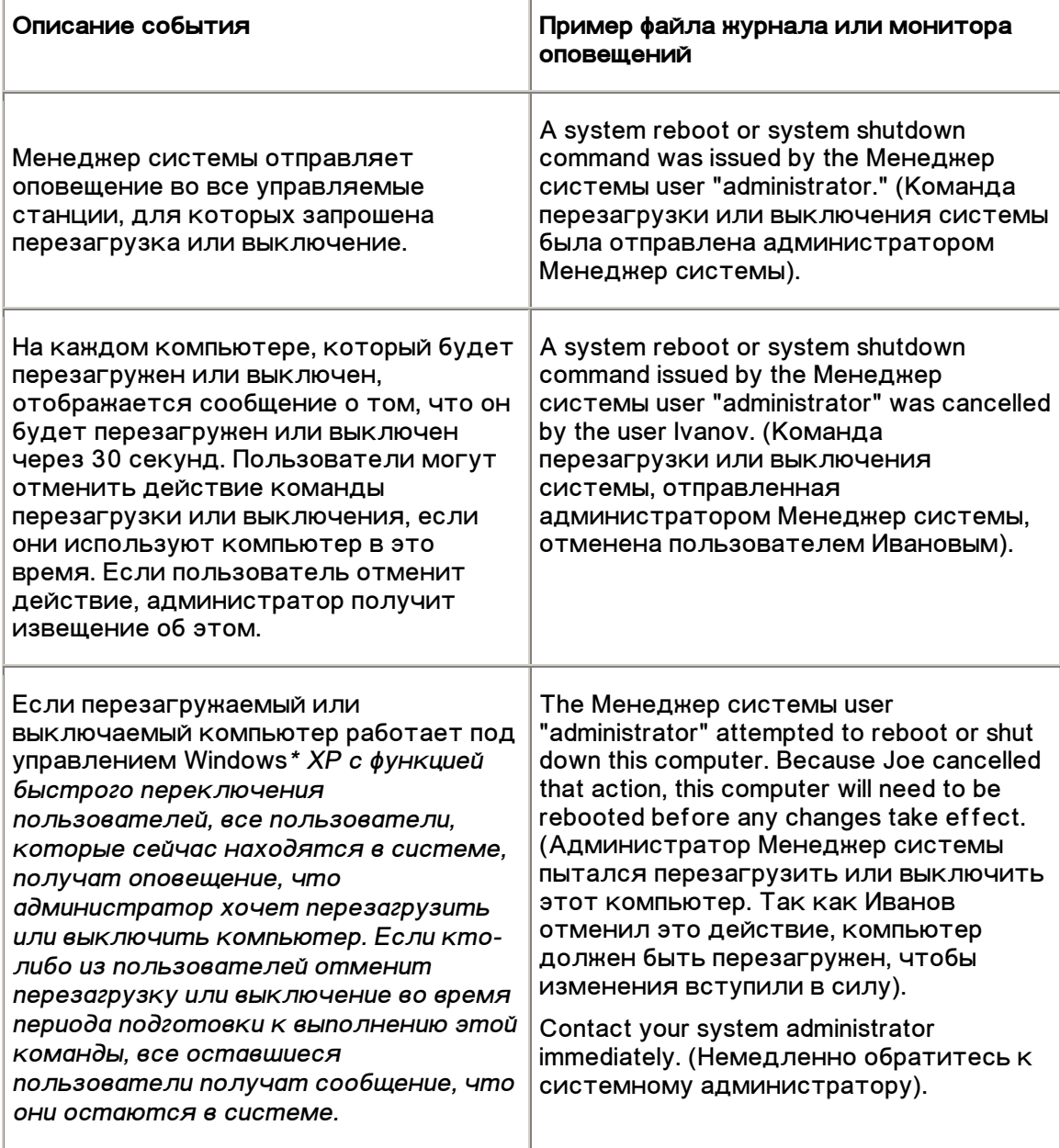

(Данная страница намеренно оставлена пустой.)

# <span id="page-14-0"></span>**Управление инвентаризацией системы**

### Сводка для компьютера

Менеджер системы постоянно отображает значок общего состояния компьютера:

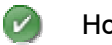

Нормальное

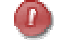

Критическое

Æ. Предупредительное

На странице сводки также отображается информация о компьютере. Отображаемые элементы могут отличаться в зависимости от типа компьютера и технологий, которые он поддерживает.

- Имя компьютера имя, назначенное компьютеру.
- **Администратор** имя компьютера, в котором установлена консоль администратора для управления компьютерами.
- Изготовитель изготовитель компьютера.
- Модель номер модели компьютера.
- Версия номер версии компьютера.
- **Номер актива** инвентарный номер, назначенный компьютеру. Этот номер иногда назначается производителем и хранится в системной BIOS компьютера. Эта информация считывается из BIOS и не может быть изменена. Если это поле не заполнено, выберите "Номер актива" и введите инвентарный номер.
- Серийный номер серийный номер компьютера.
- **Версия BIOS** версия системной BIOS, установленная изготовителем системной платы.
- **Операционная система** текущая, загруженная операционная система.
- Версия ОС версия операционной системы, номер сборки и версия пакета обновления.
- ЦП тип процессора, установленного на системной плате.
- Общая физическая память общий объем чипов компьютерной памяти (не включая виртуальную память).
- **Общее место на диске** размер установленного жесткого диска в мегабайтах.
- Свободное место на диске размер свободного места на диске в мегабайтах или гигабайтах.
- **Адрес TCP/IP** адрес, назначенный компьютеру для взаимодействия с сетями TCP/IP.

Следующая информация отображается только для систем с IPMI-поддержкой:

• **Аппаратная платформа** — описание платформы (например, IPMI).

- <span id="page-15-0"></span>• Версия IPMI — номер версии IPMI.
- **Версия IPMI SDR** номер версии IPMI SDR (запись данных датчика).
- Версия микропрограммы ВМС номер редакции микропрограммы ВМС.
- Источник питания ACPI информация о ACPI-совместимых источниках питания, отображаемая, когда сервер находится вне диапазона управления.

Для корпусов микро-серверов или микро-плат отображается следующая дополнительная информация:

- **Номер детали** номер детали компонента.
- **Номер FRU** идентификационный номер, если компонент является заменяемым элементом.
- **Серийный номер FRU** серийный номер, если компонент является заменяемым элементом.
- Дата выпуска<sup>2</sup> дата выпуска компонента изготовителем.
- Аппаратная версия номер версии компонента.
- Тип тип идентификации корпуса микро-серверов.
- **Сводка для микропрограммы** Поле в нижней части общей информации, с информацией о различных типах микропрограмм, включая номер сборки микропрограммы, дату выпуска и номер редакции.

#### **Для открытия страницы сводки после просмотра другой информации:**

• Щелкните сводку для [*имени компьютера*] в верхней части левой панели.

### Просмотр системных данных

ISM может отображать информацию о компонентах оборудования и программного обеспечения, установленных на компьютере. Вы можете получить доступ к этой информации следующими способами:

- Отобразить все системные данные.
- $\partial$ *Kcnopmupoвать все системные данные*.

### Системные данные сервера

В следующем списке представлена информация, которая обычно доступна для серверных систем и клиентов ISM.

Примечание. Некоторые компоненты могут быть недоступны на некоторых компьютерах, в зависимости от системной платы компьютера, операционной системы и конфигурации ISM, выполненной производителем.

- *Сводка компьютера* отображает информацию об оборудовании и программном обеспечении компьютера.
- *Управление активами* отображает информацию о пользователе компьютера, например, его имени, номере телефона, подразделении,

местоположении и должности. Пользователи, имеющие административные права, могут изменять эту информацию. Кроме того, может быть доступна такая информация, как имя компьютера и инвентарный номер.

- **BIOS** отображает производителя BIOS, версию, дату и серийный номер; данные журнала событий BIOS; возможна конфигурация предупреждений для обнаружения ошибок POST.
- $I$  $II$  отображает сведения о процессоре, скорости, типе разъема и кэшпамяти; возможна конфигурация предупреждений в случае изменения ЦП.
- *Драйверы устройств* отображает имя, тип и состояние каждого драйвера устройства.
- **Дисплей** отображает информацию о мониторе компьютера. видеоадаптере и поддерживаемой разрешающей способности.
- **Диски** отображает свободное и используемое дисковое пространство, а также установленные предельные значения, при которых выдаются предупреждения о нехватке места на диске. Информация о разделах.  $\phi$ айловой системе, цилиндрах и секторах предоставляется для каждого æåñòêîãî äèñêà, à òàêæå ñåðèéíûé íîìåð è äîñòóïíûå ñâåäåíèÿ *S.M.A.R.T.*. Позволяет конфигурировать предупреждения о состоянии дискового пространства, прогнозирования возможных сбоев дисков и изменений устройств.
- **Переменные среды** отображает имя переменной, пользователя переменной и ее значение.
- *Вентиляторы* отображает состояние вентиляторов охлаждения, установленных в компьютере; возможна конфигурация предупреждений для вентиляторов.
- Элементы замены полей (FRU) отображает модули или компоненты системы IPMI, которые могут быть заменены в результате восстановительных работ оперативной службы.
- *Установленные приложения* отображает список приложений, установленных в компьютере, с их версией, датой, именем файла, размером и информацией пути. Позволяет добавление и удаление конфигурации предупреждений для приложений.
- *Клаеиатура и мышь* отображает тип клавиатуры и мыши, подключенной К КОМПЬЮТЕРУ.
- **Память** отображает свободную и используемую память (физическую и виртуальную), сокеты и установленные предельные значения, при которых выдаются предупреждения о нехватке памяти. Позволяет конфигурацию предупреждений для обнаружения ошибок ЕСС, виртуальной памяти и изменений модулей памяти.
- *Модемы* отображает имена и типы модемов в системе, а также используемые ими порты.
- **Системная плата** отображает сведения о производителе системной платы, модель и серийный номер, а также информацию о *системном слоте*.
- **Мультимедиа** отображает информацию об устройствах мультимедиа, установленных в компьютер.
- *Сеть* отображает информацию о сетевых адаптерах компьютера и его драйверах, конфигурации IP-адреса, статистические данные и сведения и сетевых подключениях. Позволяет конфигурировать предупреждения о добавлении или удалении сетевых плат.
- Операционная система отображает информацию об операционной системе и ее версии, времени запуска, языковых настройках, зарегистрированном пользователе и серийном номере.
- *Журнал событий ОС* отображает журнал событий операционной системы, произошедших в выбранном компьютере.
- *Производительность* отображает текущие предельные значения для конкретных частей системы; позволяет изменять предельные значения выбирать датчики производительности для ее контроля; позволяет конфигурировать предупреждения о производительности.
- *Порты* отображает имя порта, *IRQ, адрес В/В* и другую информацию о *параллельном и последовательных* портах компьютера.
- Источники питания отображает имя и состояние каждого из ИСТОЧНИКОВ ПИТАНИЯ
- *Процессы* отображает список процессов, выполняющихся в системе, и позволяет прекращать их действие.
- *Датчики* отображает данные для дискретных и числовых датчиков в системах с IPMI-поддержкой.
- *Службы* отображает список служб, работающих в системе, и позволяет выбирать службы для генерации предупреждений в случае изменения состояния службы. Также позволяет конфигурировать предупреждения.
- *Устройства хранения* отображает список устройств хранения в системе, включая диски, стримеры, накопители RAID, устройства DAT и т.д.
- *Температуры* отображает список температур ключевых компонентов **СИСТЕМЫ.**
- *Вольтаж* отображает список напряжения электрических компонентов системы и позволяет конфигурацию предупреждений для напряжений.

### **Данные микроплат и корпусов микроплат**

В следующем списке представлена информация, которая обычно доступна для микроплат и корпусов микроплат ISM. Некоторые перечисленные здесь компоненты могут быть недоступны для некоторых систем в зависимости от конфигурации, выполненной производителем.

- *Слоты микроплат* отображает слоты внутри корпуса и имена микроплат в слотах.
- Вентиляторы отображает состояние вентиляторов в корпусах систем микроплат.
- **Модули В/В** отображает информацию о модулях В/В с корпусе для микроплат.
- *Модули управления* **—** отображает информацию о модулях управления в корпусе для микроплат.
- <span id="page-18-0"></span>• Домены питания — отображает информацию о доменах питания в корпусе для микроплат.
- Модули питания отображает информацию о модулях питания в корпусе для микроплат.
- Температуры отображает список температур ключевых компонентов микроплаты или корпуса.
- Вольтаж отображает список напряжений электрических компонентов микроплаты или корпуса.

#### Для отображения системных данных:

• В левой панели выберите "Система", затем щелкните любой из параметров.

# Управление активами

Менеджер системы позволяет вам управлять и просматривать следующую информацию о пользователях и актива, относящуюся к вашему компьютеру.

#### Контакт

Контактная информация может быть изменена пользователем, имеющим административные привилегии.

- Имя имя первичного пользователя.
- Позиция должность первичного пользователя.
- Телефон номер телефона первичного пользователя.  $\bullet$
- Местоположение местоположение первичного пользователя в здании.  $\bullet$
- Подразделение подразделение первичного пользователя.

#### Система

- Имя компьютера имя хост-комьютера.  $\bullet$
- Изготовитель название компании, выпустившей компьютер.
- Модель номер модели компьютера.
- Версия версия системы компьютера.  $\bullet$
- Серийный номер серийный номер, назначенный системной плате изготовителем.
- Номер актива инвентарный номер, назначенный компьютеру. Этот номер иногда назначается производителем и хранится в системной BIOS компьютера. Если он отсутствует в BIOS компьютера, он может быть добавлен пользователем, имеющим административные права.

#### Для просмотра и редактирования информации актива

- 1. Щелкните "Система", а затем "Управление активами".
- 2. Введите информацию в любом поле.
- 3. Щелкните "Применить".

<span id="page-19-0"></span>Примечание. Поля информации активов могут быть изменены только, если вы вошли в систему в качестве члена группы администраторов или опытных пользователей Windows,

### **Управляющий модуль Веб-интерфейса**

Менеджер системы позволяет вам иметь прямой доступ к пользовательскому HTML-интерфейсу, который предлагается управляющим модулем Intel Server Manager CBCECMM для стойки SBCE микро-сервера Intel . Обычно этот интерфейс отображает подробные сведения о корпусе и позволяет выполнять его конфигурацию. Вы должны обратиться к Руководству по установке и использованию Intel® Server Manager Module SBCECMM за инструкциями по использованию интерфейса.

#### Для доступа к веб-интерфейсу корпуса микро-серверов:

1. Щелкните "Программы", а затем "Веб-интерфейс корпуса микро-сервера".

### Слоты микроплат

Менеджер системы отображает информацию о доступных слотах в корпусе для микро-серверов. Данная информация содержит следующие сведения:

- Число слотов.
- Имя, назначенное микроплате в слоте.
- Значение состояния питания, указывающее, было ли включено питание для микро-сервера.

#### Для отображения информации о слоте микро-сервера:

1. Щелкните "Корпус микроплаты", а затем "Слоты микроплат".

# **BIOS**

Менеджер системы отображает следующую информацию процессора для компьютера:

- Изготовитель изготовитель системной BIOS, установленной на системной плате.
- **Дата** дата системной BIOS, установленной на системной плате.
- Версия версия системной BIOS, установленной на системной плате.
- Серийный номер серийный номер BIOS, установленной на системной плате.

Вы также можете использовать эту страницу для настройки предупреждений об ошибках теста POST (power-on self test), которые могут произойти во время загрузки компьютера. Также можно отобразить журнал событий BIOS.

#### <span id="page-20-0"></span>**Журнал событий BIOS**

В этом журнале перечисляются события, затрагивающие BIOS, включая дату и описание события.

#### Для просмотра информации системной BIOS:

• Щелкните "Система", а затем "BIOS".

**Äëÿ íàñòðîéêè äåéñòâèé ïðåäóïðåæäåíèé äëÿ îøèáîê POST:** 

- 1. Щелкните "Конфигурировать действия предупреждений. Обнаружение **©ШИбОК POST".**
- 2. Щелкните вкладку типа состояния ("ОК" или "Предупреждающее"), для Которого нужно определить предупреждения.
- 3. Выберите типы предупреждений, которые нужно отправлять, а затем ùåëêíèòå **"Ïðèìåíèòü"**.
- 4. Для настройки общих параметров выберите "Настроить предпочтения". После этого будет открыта страница "Предпочтения для предупреждений".

# **Корпус**

Используйте параметр "Корпус" для отображения информации о том, открыт корпус или нет (доступно в системах с IPMI-поддержкой и некоторых других). Вы также можете включить или выключить световой индикатор на серверах с IPMIподдержкой. Включение светового индикатора полезно при поиске нужного компьютера среди большого количества машин на компьютерных стойках. Вы также можете с консоли администратора включить световые индикаторы компьютеров IPMI, которые находятся вне диапазона управления.

Примечание. Для просмотра всей доступной информации инвентаризации IPMI вам необходимо ПО SMBIOS версии 2.3.1 или выше.

#### **Для просмотра шасси:**

1. В левой панели выберите "Система", затем шелкните "Шасси".

#### **Для включения светового индикатора системы:**

- 1. Укажите количество минут, в течение которых должен гореть индикатор.
- 2. Щелкните "Вкл.".

#### Для настройки действий предупреждений для шасси:

- 1. Шелкните "Управление", а затем "Предупреждения".
- 2. Щелкните **"Шасси"** для сервера без IPMI-поддержки.

Или

<span id="page-21-0"></span>щелкните **"Переключатель доступа шасси"** для компьютеров с IPMIподдержкой.

- 3. Щелкните вкладку типа состояния ("ОК" или "Предупреждающее"), для Которого нужно определить предупреждения.
- 4. Выберите типы предупреждений, которые нужно отправлять, а затем щелкните "Применить".
- 5. Для настройки общих параметров выберите "Настроить предпочтения". После этого будет открыта страница "Предпочтения для предупреждений".

### Центральный процессор

Менеджер системы отображает следующую информацию процессора для компьютера:

#### Центральный процессор

- **Имя** тип процессора, установленного на системной плате.
- Описание подробное описание ЦП.
- ИД поставщика уникальный идентификатор, назначенный для процессора и идентифицирующий изготовителя.
- **Текущая скорость** скорость (измеряемая в мегагерцах или гигагерцах), с которой сейчас работает процессор.
- Максимальная скорость максимальная скорость, с которой может работать ЦП.
- Скорость шины скорость шины (в мегагерцах).
- Число логических ЦП число логических микропроцессоров. установленных на системной плате.
- Число физических ЦП число физических микропроцессоров, **VCTАНОВЛЕННЫХ НА СИСТЕМНОЙ ПЛАТЕ.**

#### **Кэш-память**

- Тип указывает тип используемой кэш-памяти микропроцессора: внутренняя (первичная) или внешняя (вторичная).
- **Размер** размер кэш-памяти (в килобайтах), доступной для процессора.
- **Политика записи** тип используемой кэш-памяти, например, *сквозной* **записи или обратной записи.**

#### Для просмотра информации процессора:

• Шелкните "Система", а затем "ЦП".

#### <u>Для настройки действий предупреждений для ЦП:</u>

- 1. Щелкните "Конфигурировать действия предупреждений. Изменения ЦП".
- 2. Выберите типы предупреждений, которые нужно отправлять, а затем щелкните "Применить".

<span id="page-22-0"></span>3. Для настройки общих параметров выберите "Настроить предпочтения". После этого будет открыта страница "Предпочтения для предупреждений".

# **Драйверы устройств**

Используйте параметр "Драйверы устройств" для просмотра имени типа и состояния каждого из устройств в системе.

#### Для просмотра информации драйвера устройства:

• Щелкните "Система", а затем "Драйверы устройств".

# **Экран**

Используйте параметр "Экран" для просмотра информации о мониторе и видеоадаптере, а также сведений о поддержке разрешающей способности монитора.

#### Для просмотра информации о мониторе:

• Щелкните "Система", а затем "Экран".

## **Диски**

Вы можете использовать Менеджер системы для:

- Конфигурации действий предупреждений о состоянии дискового пространства, прогнозирования возможных сбоев дисков и изменений устройств.
- Настройки предупредительных и критических предельных значений состояния дискового пространства.
- Отображения информации о дисках компьютера.

#### Для просмотра информации о диске:

• Щелкните "Система", а затем "Диски".

**Для конфигурации действий предупреждений о состоянии дискового** пространства, прогнозирования сбоев дисков или изменения дисковых **устройств:** 

- 1. Шелкните предупреждение, которое хотите настроить.
- 2. Щелкните вкладку типа состояния ("Критическое", "Предупредительное", "ОК" или "Информационное"), для которого хотите выполнить настройку предупреждений.
- 3. Выберите типы предупреждений, которые нужно отправлять, а затем щелкните "Применить".

<span id="page-23-0"></span>4. Для настройки общих параметров выберите "Настроить предпочтения". После этого будет открыта страница "Предпочтения для предупреждений".

Для настройки предельных значений состояния дискового пространства:

- 1. Шелкните диск, для которого хотите настроить предельные значения.
- 2. Переместите цветные стрелки на панели индикатора или введите в соответствующих полях предупреждающие или критические значения.
- 3. Щелкните "Применить".

#### Примечания.

- Используемое и доступное дисковое пространство не обновляется динамически. Вы можете обновить параметры состояния, щелкнув "Применить" или "Обновить".
- Для просмотра панелей предельных значений нужно установить программное обеспечение Macromedia\* Flash. Вы можете выгрузить программу просмотра по адресу www.macromedia.com.

### Переменные среды

Используйте страницу переменных среды для просмотра переменных, используемых в текущей системе. Информация о переменных среды пользователя может быть доступна для компьютеров, работающих под управлением Windows\* 2000 или Windows XP. Отображаются следующие колонки:

- **Пользователь** имя входа пользователя, которое установлено для переменной.
- Переменная переменные, указываемые пользователем, инициализируемые во время запуска и используемые операционной системой.
- **Значение** значение или текст, назначенный для переменной.

#### Для отображения информации переменной среды:

• Щелкните "Система", а затем "Переменные среды".

### **Вентиляторы**

Менеджер системы может контролировать скорость вентиляторов, установленных в компьютере (если системная плата и вентиляторы поддерживают подобную функцию). Это распространяется на:

- Вентиляторы каждого процессора, установленного на системной плате.
- Вентиляторы задней части шасси.
- Вентиляторы передней части шасси
- Другие вентиляторы, установленные производителем компьютера.

Во время первой загрузки компьютера после установки программы Менеджер системы, данная программа выполнит обнаружение любых вентиляторов,

<span id="page-24-0"></span>установленных в компьютере. Затем Менеджер системы отслеживает скорости вращения вентиляторов и генерирует предупреждения, если вентилятор будет остановлен.

#### Для просмотра информации о вентиляторах:

• Щелкните "Система", а затем "Вентиляторы".

Примечание. Информация о вентиляторах не обновляется динамически. Вы можете обновить информацию окна браузера или щелкнуть "Вентиляторы".

Для настройки действий предупреждений для проблем с вентиляторами:

- 1. Щелкните "Конфигурировать действия предупреждений. Вентиляторы".
- 2. Щелкните вкладку типа состояния ("ОК" или "Критическое"), для которого нужно настроить предупреждения.
- 3. Выберите типы предупреждений, которые нужно отправлять, а затем щелкните "Применить".
- 4. Для настройки общих параметров выберите "Настроить предпочтения". После этого будет открыта страница "Предпочтения для предупреждений".

### Заменяемые элементы полей

Менеджер системы отображает информацию о заменяемых элементах (FRUs) управляемых серверов с IPMI-поддержкой.

Заменяемый элемент (FRU) представляет собой модуль или компонент системы, который может быть заменен целиком во время операции по ремонту системы. Многие организации хранят информацию FRU для каждой составляющей системной платы (процессорная плата, плата памяти, плата В/В и т.д.). Данные FRU могут включать информацию о модели, инвентарном номере, номере детали по каталогу и серийном номере. Заменяемые запасные части могут включать системную плату, устройства памяти и панели крепления дисков.

Для просмотра информации заменяемых элементов:

• Шелкните "Система", а затем "Заменяемые элементы полей".

### Установленные приложения

Менеджер системы предоставляет список установленных приложений и их версии.

#### Для просмотра информации о приложении:

• Шелкните "Система", а затем "Установленные приложения".

<span id="page-25-0"></span>**Для настройки действий предупреждений для установленных приложений:** 

- 1. Щелкните "Конфигурировать действия предупреждений. Приложение **óñòàíîâëåíî èëè óäàëåíî"**.
- 2. Выберите типы предупреждений, которые нужно отправлять, а затем щелкните "Применить".
- 3. Для настройки общих параметров выберите "Настроить предпочтения". После этого будет открыта страница "Предпочтения для предупреждений".

## **Клавиатура и мышь**

Менеджер системы отображает следующую информацию клавиатуры и мыши для компьютера:

#### **Клавиатура**

- Описание производитель подключенной к компьютеру клавиатуры, включая тип разъема, используемого для подключения к компьютеру, например, PS/2, Micro-DIN, USB или DB-9.
- **Раскладка** раскладка клавиатуры, выбранная в операционной системе, например, США, русская (стандартная) или немецкая (стандартная).

#### **Мышь**

- Изготовитель изготовитель и тип указательного устройства, подключенного компьютеру.
- Тип разъема тип разъема, используемого для подключения мыши к компьютеру, например, PS/2, Micro-DIN, USB или DB-9.
- Число кнопок число кнопок мыши.
- **Конфигурация кнопок** конфигурация, поддерживающая предпочитаемое использование пользователем.

#### Для отображения информации клавиатуры/мыши.

• Щелкните "Система", а затем "Клавиатура и мышь".

### Модули управления

Менеджер системы отображает следующую информацию о модулях управления для корпусов микро-серверов:

- Имя модуля.
- Номер отсека в корпусе.
- МАС-адрес, назначенный для модуля.
- IP-адрес, назначенный для модуля.
- <span id="page-26-0"></span>• Состояние питания (вкл. или выкл.).
- Серийный номер модуля.
- Номер детали модуля.
- Наименование изготовителя.

Кроме того, представляются сведения о микропрограммах в перечисленных модулях:

- Тип микропрограммы.
- ИД сборки.
- Имя файла микропрограммы.
- Дата выпуска микропрограммы.
- Номер редакции.

Для отображения информации о слоте модуле управления:

1. Щелкните "Корпус микроплаты", а затем "Модуль управления".

### **Память**

Вы можете использовать Менеджер системы для:

- Отображения информации о физической и виртуальной памяти.
- Отображения информации о модулях памяти, например, тип разъема, размер и скорость.
- Предупреждения о конфигурации памяти
- Устанавливает предельные значения предупреждений для виртуальной namatu.

**Для просмотра информации о памяти или о модулях памяти:** 

- 1. Щелкните "Система", а затем "Память".
- 2. Откройте "Информация памяти" или "Модули памяти".

#### Для настройки действий предупреждений памяти:

- 1. Щелкните "Конфигурировать действия предупреждений" для выбора типа конфигурации предупреждений.
- 2. Щелкните вкладку типа состояния (ОК, предупредительное, критическое и информационное), для которого нужно настроить предупреждения.
- 3. Выберите типы предупреждений, которые нужно отправлять, а затем щелкните "Применить".
- 4. Для настройки общих параметров выберите "Настроить предпочтения". После этого будет открыта страница "Предпочтения для предупреждений".

#### <span id="page-27-0"></span>**Для настройки предельных значений виртуальной памяти:**

- 1. Щелкните "Система", а затем "Память".
- 2. Откройте "Установить предельные значения. Виртуальная память".
- 3. Переместите цветные стрелки для настройки предельных значений "Предупредительное" и "Критическое".

Или

введите процентное значение непосредственно в полях **"Ïðåäóïðåäèòåëüíîå"** è **"Êðèòè÷åñêîå"**.

4. Щелкните "Применить" для изменения предельных значений.

#### Примечания.

- Информация о свободном и используемом пространстве не обновляется динамически. Вы можете обновить параметры состояния, щелкнув "Применить" или "Обновить".
- Для просмотра панелей предельных значений нужно установить программное обеспечение Macromedia\* Flash. Вы можете выгрузить программу просмотра по адресу www.macromedia.com.

# **Модемы**

Используйте параметр "Просмотр модема" для отображения имен и типов модемов в системе, а также используемых ими портов. Вы можете принимать предупреждения после добавления или удаления модема из компьютера. Также можно включить использование окна "Модем", когда нужно отслеживать активность модема и получать предупреждения при обнаружении его активности.

#### **Для отображения информации о модемах:**

• Шелкните "Система", а затем "Модемы".

#### **Для обнаружения активности модема в компьютере:**

- 1. Щелкните "Просмотр модема".
- 2. Отметьте параметр "Включить диалог "Модем"".
- 3. Щелкните "Применить".

#### Для настройки действий предупреждений модемов:

- 1. Щелкните "Конфигурировать действия предупреждений" для выбора типа конфигурации предупреждений.
- 2. Выберите типы предупреждений, которые нужно отправлять, а затем щелкните "Применить".
- 3. Для настройки общих параметров выберите "Настроить предпочтения". После этого будет открыта страница "Предпочтения для предупреждений".

### <span id="page-28-0"></span>Системная плата

Менеджер системы отображает информацию о системной плате компьютера и ее слотах.

### **Информация системной платы**

- Изготовитель изготовитель системной платы компьютера.
- **Модель** модель системной платы компьютера.
- **Серийный номер** серийный номер системной платы компьютера.

### Системные слоты

- **Описание** тип слотов расширения, доступных на системной плате êîìïüþòåðà, íàïðèìåð, *ISA*, *EISA*, *MCA*, *PCI*, *SCSI* èëè *PCMCIA*
- **Местоположение** физическое местоположение системного слота.
- **Метка** метка системного слота
- Ширина слота размер шины слота расширения, например 16- или 32разрядная.
- Состояние указывает на доступность слота или его текущее использование.

**Примечание.** В компьютере может быть два слота расширения (например. ISA и PCI), которые используют одно и тоже отверстие в корпусе компьютера и не могут использоваться одновременно.

#### Для отображения информации о системной плате:

• Щелкните "Система", а затем "Системная плата".

### **Мультимедиа**

Менеджер системы отображает информацию мультимедиа, которая включает сведения об установленных аудиоустройствах, аудиокодеках и видеокодеках. Информация мультимедиа:

- **Имя файла** имя файла устройства мультимедиа.
- Изготовитель изготовитель устройства мультимедиа.
- Описание описание устройства (если доступно).
- **Размер** размер файла устройства мультимедиа.
- Дата установки дата установки устройства мультимедиа в выбранный компьютер.
- Версия номер версии файла устройства мультимедиа.

#### <span id="page-29-0"></span>**Для отображения информации мультимедиа:**

• Щелкните "Система", а затем "Мультимедиа".

### **Сеть**

Менеджер системы отображает следующую сетевую информацию для компьютера: Отображаемая информация может отличаться для различных компьютеров и операционных систем.

### Сетевая информация

- Число сетевых адаптеров число сетевых адаптеров в выбранном КОМПЬЮТЕРЕ.
- Изготовитель изготовитель сетевого адаптера.
- **Адрес узла (MAC) —** уникальный шестибайтовый шестнадцатиричный *MAC-адрес* компьютера.
- Состояние состояние подключения.
- **Адрес ТСР/IP** четырехбайтовый адрес, назначенный компьютеру для взаимодействия с сетями TCP/IP.
- *Маска подсети* число из четырех октетов (например, 255.255.255.0), который используется в паре с IP-адресом. Это число сообщает IPмаршрутизатору, какой октет IP-адреса является идентификатором сети, а какие октеты относятся к идентификатору узла.
- **Основной шлюз** IP-адрес маршрутизатора, который сконфигурирован в качестве шлюза по умолчанию для исходящих из сети пакетов.
- **DHCP-сервер IP-адрес сервера DHCP.**
- **DHCP-аренда получена дата и время получения адреса от DHCP**cep**Bepa**.
- **DHCP-аренда истекает** дата и время истечения аренды адреса, полученного от DHCP-сервера.
- **DNS-серверы** IP-адрес для каждого из серверов DNS (Domain Name Service) в вашей сети. Вы можете иметь несколько серверов.
- **Первичный WINS-сервер** IP-адрес первичного сервера WINS (Windows) Internet Naming Service).
- **Вторичный WINS-сервер** IP-адрес первичного сервера WINS (Windows Internet Naming Service).

### <u>Дата начала ведения статистики</u>

- **Скорость** скорость подключения в мегабитах в секунду.
- Получено байт число байт, полученных компьютером.
- Передано байт число байт, переданных компьютером.
- <span id="page-30-0"></span>• Принято пакетов - общее число сетевых пакетов, принятых компьютером с момента запуска. Так как это число включает индивидуальные и широковещательные пакеты, оно не соответствует числу, отображаемому операционной системой в поле диалога состояния подключения локальной сети.
- Передано пакетов общее число сетевых пакетов, переданных компьютером с момента запуска.
- Ошибки приема число раз, начиная с момента загрузки, когда компьютер не смог принять пакет..
- Ошибки передачи число раз, начиная с момента загрузки, когда компьютер не смог передать пакет.

### Постоянные сетевые подключения

- Пользователь применимо для Windows\* XP с поддержкой функции смены пользователей.
	- Если вы вошли в Менеджер системы как администратор, вы сможете увидеть все активные сетевые подключения, выполненные вошедшими пользователями.
	- Если вы войдете в Менеджер системы как пользователь не  $\bullet$ администратор (например, опытный пользователь), вы не сможете увидеть назначения дисков других пользователей. Если имя входа Менеджер системы соответствует имени входа в Windows, вы сможете увидеть только свои диски.
- Диск буква диска, назначенная для конкретного сетевого устройства, например, F: или G:.
- Имя соединения имя UNC сетевого ресурса, например, \\server\sharename

#### Для отображения сетевой информации:

• Щелкните "Система", а затем "Сеть".

#### Для настройки предупреждающих действий для добавления или удаления сетевой платы:

- 1. Щелкните "Конфигурировать действия предупреждений. Плата ЛС установлена или удалена".
- 2. Выберите типы предупреждений, которые нужно отправлять, а затем щелкните "Применить".
- 3. Для настройки общих параметров выберите "Настроить предпочтения". После этого будет открыта страница "Предпочтения для предупреждений".

### Операционная система

Менеджер системы отображает следующую информацию об операционной системе компьютера:

- <span id="page-31-0"></span>• Имя — текущая, загруженная операционная система.
- **Время запуска** дата и время загрузки операционной системы.
- Язык ввода язык операционной системы.
- Версия версия операционной системы, номер сборки и версия пакета обновления.
- Зарегистрированный пользователь зарегистрированный пользователь операционной системы.
- Зарегистрированная организация зарегистрированная организация, пользователь операционной системы.
- **Серийный номер** серийный номер операционной системы.

#### Для просмотра информации операционной системы:

• Шелкните "Система", а затем "Операционная система".

# **Журнал событий ОС**

Используйте страницу журнала событий ОС для просмотра журнала о последних событиях, переданного из выбранного компьютера. Вы можете выбрать один из трех возможных вида просмотра:

- Приложение
- $\bullet$   $C$ истема
- Защита

В каждой части находится четыре колонки информации.

- Тип тип произошедшего события. Существует четыре типа событий: информационное, предупредительное, ошибка и критическое.
- Дата дата и время произошедшего события.
- Источник приложение или служба, которые инициировали событие.
- **Описание** подробное описание события. В описание может входить действие по корректировке, предпринятое системой или текст, предлагающий способ устранения ошибки.

#### Для открытия журнала событий ОС:

• Щелкните "Система", а затем "Журнал событий ОС".

### Производительность

Менеджер системы Страница Менеджер системы "Производительность" позволяет вам отслеживать производительность различных объектов системы. Вы можете контролировать конкретные компоненты оборудования, например, диски, процессоры, память или компоненты ОС, например, процессы или количество байт в секунду, передаваемых Web-сервером системы. Страница "Производительность" содержит диаграмму, отображающую данные в реальном

времени или за предыдущий промежуток времени. Вы можете подтвердить получение предупреждений и остановить контроль производительности, удалив датчик из списка контроля.

Для того чтобы отслеживать датчик производительности вы должны сначала выбрать датчик, что добавить его в список контролируемых датчиков. После этого нужно также указать частоту опроса компонентов, настроить предельные значения производительности и число допустимых нарушений, произошедших перед генерацией предупреждений.

Вы можете настроить предупредительные действия для параметров оповещений, выполняемых после достижения датчиком производительности заданного числа раз верхнего или нижнего предельных значений.

#### Для просмотра диаграммы производительности для контролируемого датчика:

- 1. Щелкните "Система", а затем "Производительность".
- 2. Щелкните "Диаграмма производительности".
- 3. Из ниспадающего списка "Датчики" выберите датчик, для которого нужно отобразить диаграмму производительности.
- 4. Выберите "Просмотр данных в режиме реального времени" для отображения диаграммы производительности в режиме реального времени.

или

выберите "Просмотр прошлых данных" для отображения диаграммы производительности за указанный во время выбора датчика период (сохраняйте историю).

#### Примечания.

- Горизонтальная ось координат представляет пройденное время.
- Вертикальная ось координат представляет единицы измерения, например.  $\bullet$ байт/сек. (при контроле передачи файлов), проценты (при контроле использования ЦП) или число доступных байтов (для дискового пространства).
- Диаграмма не имеет фиксированной высоты. Высота изменяется в  $\bullet$ соответствии с максимум данных; для одного датчика вертикальная ось может представлять единицы от 1 до 100, а для другого от 1 до 500000. Если данные меняются в широком диапазоне, минимальные изменения могут быть представлены прямой линией.
- Выбор другого датчика обновляет содержание диаграммы и меняет  $\bullet$ единицы измерения.
	-
	- Шелкните (Галя очистки и запуска построения диаграммы.
- Выберите "Перезагрузить датчики" для обновления списка любыми новыми объектами, элементами или датчиками.

#### <span id="page-33-0"></span>**Для останова контроля датчика производительности:**

- 1. Щелкните "Система", а затем "Производительность".
- 2. Шелкните "Рабочие датчики производительности".
- 3. Отметьте датчик, который нужно остановить.

или

щелкните "Выбрать все" для выбора всех текущих датчиков.

4. Щелкните "Удалить".

Для подтверждения предупреждения датчика производительности:

- 1. Щелкните "Система", а затем "Производительность".
- 2. Щелкните "Рабочие датчики производительности".
- 3. Выберите датчик, для которого нужно принимать предупреждения.
- 4. Щелкните "Подтверждение".

Для настройки действия предупреждения для производительности:

- 1. Шелкните "Конфигурировать действия предупреждений. Производительность".
- 2. Щелкните вкладку типа состояния ("ОК" или "Предупреждающее"), для Которого нужно определить предупреждения.
- 3. Выберите типы предупреждений, которые нужно отправлять, а затем щелкните "Применить".
- 4. Для настройки общих параметров выберите "Настроить предпочтения". После этого будет открыта страница "Предпочтения для предупреждений".

Примечание. Вы должны выбрать датчик или датчики для контроля перед тем, как включить отправку предупреждений.

# **Порты**

Менеджер системы отображает следующую информацию порта для компьютера:

#### Последовательные порты

- Имя имя последовательного *порта*, например, *COM1* или COM2.
- **IRQ** номер уровня прерывания, назначенный последовательному порту, например  $3$  и  $4$ .
- **Адрес В/В** начальный адрес памяти (в *шестнадцатиричном* формате), назначенный для операций ввода/вывода данных для последовательного порта.
- **Скорость** скорость передачи данных по умолчанию через последовательный порт.
- <span id="page-34-0"></span>• Битов на байт &— число битов данных в байте (обычно 7 или 8).
- **Четность —** тип четности используемых битов (четный, нечетный, нет, метка или интервал).
- $\bullet$ Стоповые биты - число сигнальных битов данных в конце передаваемого элемента данных на последовательном канале.

### Параллельные порты

- Имя имя параллельного порта, например, LPT1.
- Адрес В/В начальный адрес памяти (в шестнадцатиричном формате), назначенный для операций ввода/вывода данных для параллельного порта.

#### Для просмотра информации о портах:

• Щелкните "Система", а затем "Порты".

### Домены питания

Менеджер системы отображает информацию о доменах питания в корпусе для микро-серверов. Она включает следующие сведения о каждом домене питания:

- Имя домена питания.  $\bullet$
- Состояние домена питания.
- Отсек корпуса и потребляемая мощность.  $\bullet$
- $\bullet$ Политика перегрузки домена.
- Общая расчетная мощность домена (в ваттах).  $\bullet$
- Количество резервируемой энергии (в ваттах).  $\bullet$
- Остаток мощности (в ваттах).
- Используемая энергия (в ваттах).

Кроме того, далее отображаются сведения об энергопотреблении каждого домена питания:

- Имена компонентов внутри домена.  $\bullet$
- Состояние каждого компонента.
- Текущее использование каждого компонента.  $\bullet$
- Минимальная и максимальная мощность каждого компонента (в ваттах).  $\bullet$

#### Для отображения информации о домене питания для корпуса микросервера:

1. Щелкните "Корпус микроплаты", а затем "Домены питания".

## <span id="page-35-0"></span>**Модули питания**

Менеджер системы отображает следующую общую информацию о модулях питания в корпусах микро-серверов:

- Имя домена питания.
- Отсек корпуса, где установлен модуль.
- Наименование изготовителя модуля питания.
- Дата изготовления модуля.
- Номер детали модуля.

Для отображения информации о модуле питания для корпуса микроcep**Bepa:** 

1. Щелкните "Корпус микроплаты", а затем "Модули питания".

### **Источники питания**

Используйте параметр "Источники питания" для просмотра имени и состояния каждого из источников питания в сервере. Вы также можете настроить действия предупреждений для параметров оповещения для событий подключения или отключения шнура питания, добавления или удаления источника питания или сбоев источников питания.

#### Для отображения информации об источнике питания:

• Щелкните "Система", а затем "Источники питания".

Для настройки действий предупреждений для источников питания:

- 1. Шелкните "Конфигурировать действия предупреждений. Источники питания".
- 2. Щелкните вкладку типа состояния (информационное, ОК, предупредительное и критическое), для которого нужно настроить предупреждения.
- 3. Выберите типы предупреждений, которые нужно отправлять, а затем щелкните "Применить".
- 4. Для настройки общих параметров выберите "Настроить предпочтения". После этого будет открыта страница "Предпочтения для предупреждений".

# **Процессы**

Используйте страницу "Процессы" для отображения списка текущих процессов для каждой выбранной машины, статистики каждого процесса и выключения одного или нескольких процессов.
Примечание. Прекращение выполнения процесса может вызвать нежелательную потерю данных или нестабильность работы системы. Процесс не имеет возможности сохранения своего состояния или данных перед его прекращением.

Информация о процессах перечислена в следующих колонках:

- Имя имя исполняемого файла процесса.
- $\bullet$ Время ЦП - процентное значение или количество времени, использованное процессом.
- Использование памяти количество памяти, используемое процессом.  $\bullet$
- Виртуальный размер размер виртуальной памяти, занятой процессом на жестком диске.
- Дескрипторы количество описателей объектов в таблице объектов процесса.
- $\bullet$ Потоки — число копий программы, выполняемых независимо друг от друга.

#### Для просмотра текущих процессов:

• Щелкните "Система", а затем "Процессы".

#### Для прекращения выполнения процесса:

- 1. Щелкните "Система", а затем "Процессы".
- 2. Отметьте процесс, который нужно прекратить.
- 3. Щелкните "Завершить процесс", а затем "ОК".

## **Датчики**

Страница "Датчики" используется для просмотра данных о всех датчиках системы IPMI. Информация о каждом датчике выбирается из записи данных датчика (SDR), которая хранится в базе данных датчиков. SDR определяет и полностью описывает датчик, включая параметры инициализации датчика по умолчанию, которые используются контроллером управления основной платой (BMC) при инициализации системы. Для большинства компонентов данные датчиков также отображаются на странице "Система" каждого компонента (например, "Вентиляторы", "Температуры" и т.д.).

Отображаются два типа датчиков: дискретные датчики, которые могут содержать до 15 возможных состояний; и числовые датчики, которые формируют числовые значения. Данные датчиков включают следующую информацию:

- **Тип** тип датчика.
- Описание дополнительная информация о датчике.  $\bullet$
- Состояние текущая информация о состоянии датчика.
- Значение объем и измерение типа.

#### Примечания.

Администратор базы данных Менеджер системы должен знать пароль ВМС  $\bullet$ для запроса информации из узла, находящегося вне диапазона управления. Если пароль BMC является неправильным, состояние датчика узла будет отображаться как "Недоступен".

• Ќогда вы будете менять или восстанавливать параметры предельных значений для числового датчика, у вас может быть запрошен пароль ВМС. Для некоторых контроллеров ВМС необходимо ввести пароль до выполнения изменений.

#### Просмотр информации датчиков

- 1. Щелкните "Система", а затем "Датчики".
- 2. Щелкните датчик, подробную информацию о котором необходимо получить.

#### Изменение предельных значений числового датчика

- 1. Щелкните "Система", а затем "Датчики".
- 2. Щелкните датчик, предельные значения которого необходимо изменить.
- 3. Измените верхние и нижние предельные значения.
- 4. Щелкните "Применить".

# **Службы**

Менеджер системы можно использовать для просмотра служб, работающих на компьютере, и их состояния. Кроме того, ее можно использовать для определения действий предупреждений для оповещения об изменениях состояния служб.

Для каждой службы, работающей на компьютере, Менеджер системы отображает имя службы, тип ее запуска и текущее состояние. Параметр рядом с каждой службой означает, управляется данная служба или нет. Если выполняется останов или запуск управляемой службы, генерируется соответствующее предупреждение.

#### Для отображения работающих служб:

• Щелкните "Система", а затем "Службы".

#### **Для запуска или останова службы:**

1. Щелкните значок справа от службы, которую хотите запустить/остановить, а затем "ОК".

Щелкните ■ для останова службы.

Шелкните ▶ для запуска службы.

#### Для определения действий предупреждений службы:

1. Щелкните "Конфигурировать действия предупреждений. Службы".

- 2. Щелкните вкладку типа состояния ("ОК" или "Предупреждающее"), для КОТОРОГО НУЖНО ОПРЕДЕЛИТЬ ПРЕДУПРЕЖДЕНИЯ.
- 3. Выберите типы предупреждений, которые нужно отправлять, а затем ùåëêíèòå **"Ïðèìåíèòü"**.
- 4. Для настройки общих параметров выберите "Настроить предпочтения". После этого будет открыта страница "Предпочтения для предупреждений".

## **Устройства хранения**

Страница "Устройство хранения" используется для просмотра информации об устройствах хранения сервера, например, жестких дисках, стримерах, устройствах компакт-дисков, дисков DAT, устройств SCSI и RAID.

Устройства перечисляются по типу контроллера SCSI. Для отдельных устройств можно отобразить состояние по типу SCSI, а для некоторых типов устройств можно отобразить отдельные компоненты (например, для устройств с несколькими слотами можно узнать более подробную информацию о состоянии каждого слота).

Информация об устройстве может включать данные о состоянии физических датчиков таких компонентов, как вентиляторы, температуры, источники питания, сигналы и дверцы (открыты или закрыты).

RAID-массивы обрабатываются как одно устройство, однако на странице состояния предоставляется информации об отдельных дисках. Если произойдет сбой одного из дисков или он будет удален, отображение RAID-массива будет ошибочно; его необходимо будет сформировать как новый RAID-массив.

Для быстрой идентификации устройства при сбое диска будет отображено появляющееся окно с подробной информацией об устройстве, контроллере и канале.

**Примечание.** Устройства IDE и SATA, которые работают от дополнительных контроллерных плат, будут отображаться как устройства SCSI.

#### **Для отображения информации об устройствах хранения:**

• Щелкните "Система", а затем "Устройства хранения".

## Tемпературы

Используйте страницу "Температуры" для контроля температуры важных компонентов системы. Данные поступают от температурных датчиков, расположенных внутри компьютера. Данные представляются в числовом формате и в виде изображения термометра. Столбцы с данными представляют следующее:

- **Имя** имя отслеживаемого компонента
- **Максимальная** максимальная температура, которую может иметь компонент перед потерей производительности (определено производителем).
- Последняя температура компонента, полученная при последнем фоновом поиске компьютеров в сети. Если в этом столбце находится значение, отличное от столбца с текущими значениями, возможно, состояние компьютера внезапно изменилось.
- Текущая текущая температура компонента. Если в столбце отображается значение, равное нулю, компьютер находится вне диапазона контроля (только серверы с IPMI-поддержкой).

#### Для просмотра информации о температуре:

- 1. Щелкните "Система", а затем "Температуры".
- 2. Щелкните компонент, для которого необходимо просмотреть подробную информацию.

Примечание. Информация о вентиляторах не обновляется динамически. Вы можете обновить информацию окна браузера или щелкнуть **"Температуры"**.

#### **Для изменения предельных значений температуры:**

- 1. Щелкните "Система", а затем "Температуры".
- 2. Шелкните компонент, для которого необходимо изменить предельные значения.
- 3. Измените верхние и нижние предельные значения.
- 4. Щелкните "Применить".

#### Для настройки предупреждений для температур:

- 1. Щелкните "Конфигурировать действия предупреждений. Температуры".
- 2. Щелкните вкладку типа состояния ("ОК" или "Критическое"), для которого нужно настроить предупреждения.
- 3. Выберите типы предупреждений, которые нужно отправлять, а затем щелкните "Применить".
- 4. Для настройки общих параметров выберите "Настроить предпочтения". После этого будет открыта страница "Предпочтения для предупреждений".

## Важные сведения о продукте

Менеджер системы в разделе важных данных о продукте отображает информацию о микропрограмме и оборудовании микро-сервера с IPMI-поддержкой. Данные микропрограммы содержат следующее:

- Тип микропрограммы
- ИД сборки
- Имя файла микропрограммы
- Дата выпуска микропрограммы
- Номер редакции микропрограммы

Кроме того, далее представления сведения об оборудовании микро-серверов:

- Тип оборудования  $\bullet$
- Тип машины
- Серийный номер компонента
- Номер детали компонента  $\bullet$
- Наименование производителя  $\bullet$

#### Для отображения важных данных о продукции микро-сервера:

1. Щелкните "Система", а затем "Важные данные о продукте".

## **Напряжения**

На системных платах, поддерживающих мониторинг напряжения, Менеджер системы отслеживает напряжение на шинах питания компьютера. Когда напряжение на определенной шине питания превышает предельное значение, определенное производителем, Менеджер системы может сообщить о потенциальной проблеме с электроснабжением компьютера. Отслеживаемые показатели напряжения могут различаться, в зависимости от системной платы компьютера. Кроме того, предельные значения напряжения, при которых выдается предупреждение, могут быть различными в разных шинах питания и могут регулироваться производителем материнской платы.

#### Для отображения информации о напряжении:

- 1. Щелкните "Система", а затем "Напряжения".
- 2. Щелкните компонент, для которого необходимо просмотреть подробную информацию.

#### Примечания.

- Информация о напряжении не обновляется динамически. Вы можете  $\bullet$ обновить информацию окна браузера или щелкнуть "Напряжения".
- $\bullet$ Для просмотра рисунков состояния напряжений необходимо установить Macromedia\* Flash. Вы можете выгрузить программу просмотра по адресу www.macromedia.com.

#### Для изменения предельных значений напряжения:

- 1. Щелкните "Система", а затем "Напряжения".
- 2. Щелкните компонент, для которого необходимо изменить предельные значения.
- 3. Измените верхнее и нижнее предельные значения (значения указываются в милливольтах).
- 4. Щелкните "Применить".

#### Для настройки предупреждений о напряжениях:

1. Щелкните "Конфигурировать действия предупреждений. Напряжения".

- 2. Щелкните вкладку типа состояния ("ОК" или "Критическое"), для которого нужно настроить предупреждения.
- 3. Выберите типы предупреждений, которые нужно отправлять, а затем щелкните "Применить".
- 4. Для настройки общих параметров выберите "Настроить предпочтения". Ïîñëå ýòîãî áóäåò îòêðûòà ñòðàíèöà *"Ïðåäïî÷òåíèÿ äëÿ ïðåäóïðåæäåíèé"*.

# Отчеты

## Отслеживание изменений конфигурации

Изменения конфигурации управляемых компьютеров могут сгенерировать предупреждения, которые также могут быть занесены в журнал. Компьютеры, на которых запущена консоль администратора, могут отображать появляющиеся сообщения об изменениях конфигурации.

Примечание. Отчеты об изменениях конфигурации недоступны для компьютеров с установленным агентом моста Менеджер системы (в отличие от полных. установленных версий клиента или сервера) или для компьютеров вне полосы управления.

#### Для просмотра изменений конфигурации:

- 1. Щелкните "Отчеты", а затем "Изменения конфигурации".
- 2. Щелкните кнопки "Далее" и "Назад" для просмотра страниц журнала.
- 3. Для отображения изменения диапазона дат щелкните "Фильтровать по диапазону дат", отмените параметр "Показать события для всех дат", введите дату начала и завершения, а затем нажмите "Фильтр".

### Предупреждения об изменениях конфигурации

Менеджер системы может генерировать предупреждения, если произошли изменения в конфигурации оборудования или программного обеспечения компьютера. Эти изменения могут оказать влияние на производительность и стабильность работы компьютера или стать причиной проблем для стандартных настроек. Отслеживая основные компоненты компьютера, Менеджер системы может помочь вам снизить общую стоимость владения.

Изменения конфигурации компьютера будут генерировать предупреждения в следующих случаях:

- Установленные или удаленные приложения вы можете увидеть, кто из пользователей установил или удалил приложения. Это может быть полезным при слежении за лицензионным ПО или продуктивностью работы сотрудников. Менеджер системы следит за приложениями, которые зарегистрированы в области панели управления Windows "Установка и удаление программ". Все другие приложения игнорируются. Имя приложения, используемое в компоненте Windows "Установка и удаление программ" отображается в журнале оповещений или в появляющемся окне предупреждений.
- Добавлена или удалена память Менеджер системы определяет и  $\bullet$ отслеживает количество и тип установленной памяти. Если произошли изменения, Менеджер системы генерирует предупреждение.
- Установлены или удалены жесткие диски Менеджер системы  $\bullet$ определяет и следит за типом и размером дисков, установленных в компьютерах. Если произошли изменения, Менеджер системы генерирует предупреждение. Менеджер системы не контролирует изменения дисков в

портативных компьютерах, так как администратор будет постоянно получать предупреждения от дисков, которые разработаны для временного подключения и удаления из компьютера. Диски в стыковочных блоках также могут генерировать лишние предупреждения во время стыковки и расстыковки мобильных компьютеров.

• **Установлен, удален или заменен процессор (или процессоры)** — Менеджер системы определяет и следит за количеством, типом и скоростью процессоров. Если произошли изменения, Менеджер системы генерирует предупреждение. Менеджер системы не контролирует изменения процессоров в портативных компьютерах.

#### Для настройки действий изменений конфигурации:

- 1. Щелкните "Управление", а затем "Предупреждения".
- 2. Щелкните "Изменения конфигурации".
- 3. Выберите типы предупреждений, которые нужно отправлять, а затем щелкните "Применить".
- 4. Для настройки отправки предупреждений необходимо установить параметры (если доступны), щелкните "Применить" для сохранения настройки, а затем щелкните "Настроить предпочтения".

## Просмотр аппаратных событий

Используйте параметр "Аппаратные события" для просмотра списка событий, происходящих с компонентами оборудования системы IPMI. В этом журнале отражаются генерируемые системой аппаратные события, в отличие от данных BIOS или ОС, хранящихся в *журнале событий BIOS или журнале событий ОС*. Записи журнала могут быть отфильтрованы по дате появления, генератору события и типу датчика.

- Дата дата и время произошедшего события.
- Генератор компонент, инициатор события.
- Тип датчика тип датчика, для которого произошло событие.
- Подробно описание события, произошедшего для датчика.

#### Для отображения журнала аппаратных событий:

- 1. Щелкните "Отчеты", а затем "Аппаратные события".
- 2. Щелкните кнопки **"Далее"** и **"Назад"** для просмотра страниц журнала оповешений.
- 3. Для сортировки по датам отмените параметр "Показать события для всех дат", введите начальную и конечную даты, а затем щелкните "Фильтр".
- 4. Для фильтрации по типу генератора или датчика выберите тип генератора, тип датчика и шелкните **"Фильто"**.

### Резервное копирование журнала аппаратных событий

В журнале аппаратных событий отображается информация системного журнала событий (SEL), который создается и хранится в контроллере ВМС. Так как данные о событиях не удаляются из журнала, после достижения им предельного размера и в случае возникновения новых системных событий, новые записи не будут добавляться в файл. Вы можете сконфигурировать Менеджер системы для резервного копирования журнала SEL, когда тот достигнет определенного процентного значения своего объема. Резервное копирование выполняется в зависимости от состояния компьютера:

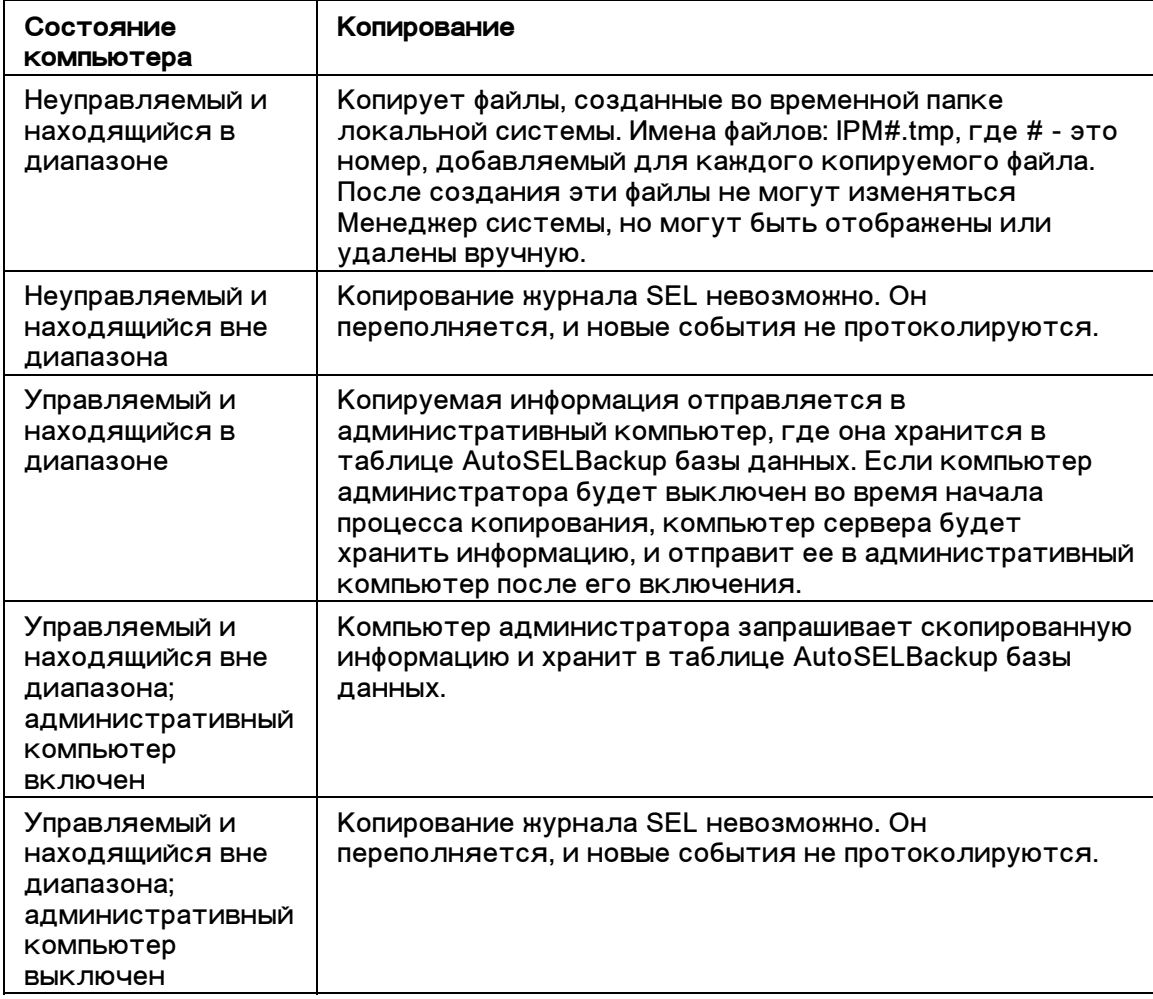

#### Для конфигурирования параметров журнала аппаратных событий:

- 1. Щелкните "Отчеты", а затем "Аппаратные события".
- 2. Щелкните "Настроить копирование файла журнала.
- 3. Отметьте параметр "Включить резервное копирование аппаратных событий".
- 4. Выберите частоту проверки файла журнала и процентное значение, при достижении которого он будет копироваться.
- 5. Щелкните "Применить".

**Для резервного копирования или немедленной очистки журналов аппаратных событий:** 

- 1. Щелкните "Отчеты", а затем "Аппаратные события".
- 2. Шелкните "Настроить копирование файла журнала.
- 3. Для сохранения содержимого файла журнала и последующей его очистки щелкните "Сохранить".
- 4. Для очистки файла журнала без копирования его содержимого щелкните <sup>"</sup>Очистить".

#### Примечания.

- В процессе резервного копирования сохраняются только данные, содержащиеся в журнале SEL. Информация, удаленная из журнала SEL до копирования, будет потеряна.
- После того, как администратор начнет управление компьютером, добавив его в список "Мои компьютеры", любые файлы резервной копии, которые уже существуют во временной папке компьютера, не будут отправлены в административный компьютер для сохранения в базе данных. Все новые резервные копии будут отправлены в компьютер администратора.
- Вы можете вручную удалить данные из копии SEL, используя для этого анализатор запросов SQL другого независимого производителя.
- Помните, что отдельные копии файлов журналов не будут иметь достаточно большой размер, если вы включите функцию автоматического контроля размера журнала аппаратных событий. В некоторых системах происходит протоколирование многих аппаратных событий, что требует более частого копирования файлов журнала. Если вы не будете достаточно часто отслеживать размер журнала на неуправляемых серверах, он может заполнить все свободное место на диске. Резервная копия журнала для управляемого сервера хранится в базе данных административного компьютера, которая также может заполнить все место на диске.

## Экспорт системных данных

Используя Менеджер системы, вы можете экспортировать информацию о компонентах оборудования и программного обеспечения ваших компьютеров. Типы доступных данных описываются в разделе "Просмотр системных данных".

В связи с тем, что Менеджер системы во время экспорта собирает всю системную информацию, процесс экспорта может занять минуту или более.

#### **Для экспорта данных:**

- 1. Щелкните "Отчеты", а затем "Начать экспорт".
- 2. Введите имя экспорта и щелкните "Выполнить".

Файл формата .XML будет сохранен в папке Intel\ServerManager\server\wwwroot\ISM\exports.

#### **Для просмотра экспортированных данных:**

- 1. Щелкните "Отчеты", а затем "Экспорт системы".
- 2. Выберите имя экспорта для просмотра.

## Просмотр системного журнала

Когда на компьютере Менеджер системы происходит событие, Менеджер системы записывает информацию о событии в журнал.

В журнале можно использовать фильтр для просмотра только определенных категорий событий или просмотра событий, произошедших в определенный период времени. Это полезно в тех случаях, когда файл журнала слишком большой и содержит много записей. Можно использовать около 50 категорий записей журнала, включая изменения конфигурации, отсутствие процессора и дисковое пространство.

События в журнале хранятся до тех пор, пока журнал не будет очищен или не будет достигнут его максимальный размер. По достижении журналом максимального размера, старые записи удаляются по мере добавления новых. Размер журнала может быть установлен от 1 до 5 Мб. При изменении размера журнал очищается.

#### Для просмотра журнала локальной системы:

- 1. Щелкните "Отчеты", а затем "Системный журнал".
- 2. Используйте ниспадающий список просмотра на панели задач журнала, чтобы посмотреть события или выбрать конкретный тип события для просмотра.
- 3. Для сортировки по датам выберите параметр "Фильтровать по диапазону дат", отмените параметр "Показать события для всех дат", введите начальную и конечную даты, а затем щелкните "Фильтр".
- 4. Шелкните кнопки **"Далее"** и **"Назад"** для просмотра страниц журнала.

#### **Для удаления или изменения размера файла журнала:**

- 1. Отобразите файл журнала локальной системы, как описано выше.
- 2. Для изменения размера журнала щелкните <sup>√∰</sup>, введите значение нового размера и щелкните "Изменить размер". Это действие скопирует предыдущие записи в файл журнала нового размера. (Если новый размер журнала меньше предыдущего, старые записи будут удалены).
- 3. Для удаления журнала щелкните

#### **Для копирования содержимого журнала в другое приложение:**

1. Выберите записи журнала, которые нужно скопировать. (Используйте клавиши "Ctrl" и "Shift" для выбора нескольких элементов журнала).

#### INTEL (R) ISM 8.40 РУКОВОДСТВО ПОЛЬЗОВАТЕЛЯ (ДЛЯ WINDOWS OC)

- 2. Щелкните "Правка" | "Копировать" для копирования выбора в буфер обмена Windows.
- 3. В приложении, в которое нужно скопировать записи журнала, щелкните<br>"Правка" | "Вставить".

# Конфигурирование и просмотр **ПРЕДУПРЕЖДЕНИЙ**

## Использование предупреждений

Если в компьютере возникает проблема или другие события (например, на компьютере не осталось свободного места на диске). Менеджер системы может отправлять предупреждения. Вы можете настроить эти предупреждения, выбрав несколько уровней важности или предельные значения, которые вызовут отправку предупреждения. Предупреждения отправляются на консоль администратора и могут быть сконфигурированы для выполнения специальных действий или оповещения локальной машины.

- Как я могу увидеть предупреждения?  $\bullet$
- $\bullet$ Какие проблемы компьютера могут генерировать предупреждения?
- Конфигурирование уровней важности событий
- Пример. Конфигурирование индивидуальных предупреждений для проблем с дисковым пространством.

### Как я могу увидеть предупреждения?

Менеджер системы может оповещать вас о проблемах с компьютером или в случае возникновения других событий:

- Добавления информации в журнал.
- Отправки сообщения электронной почтой.  $\bullet$
- $\bullet$ Запуска программы.
- Выключения или перезагрузки компьютера.  $\bullet$
- Отправки SNMP-предупреждения на сетевую консоль управления SNMP.  $\bullet$
- Воспроизведения звуков.  $\bullet$
- Отображения информации в появляющемся окне.
- Передачи информации в систему AMS (Alert Management System), доступную с продукцией LANDesk, например, с LANDesk Management Suite.

#### Примечания.

 $\bullet$ Параметр SNMP доступен, если программное обеспечение SNMP установлено в компьютере Менеджер системы. Данное программное обеспечение не входит в состав компакт-диска Менеджер системы. ПО SNMP доступно в качестве части каждой поддерживаемой платформы Windows\*. Если Менеджер системы не смогла обнаружить компоненты SNMP после загрузки, компоненты не будут доступны во время конфигурирования действий предупреждений.

• *Äëÿ èçáåæàíèÿ îäíîâðåìåííîãî ïîÿâëåíèÿ íåñêîëüêèõ ïðåäóïðåæäåíèé ùåëêíèòå ïðàâîé êíîïêîé ìûøè îäíî èç ïðåäóïðåæäåíèé è âûáåðèòå ïàðàìåòð "Ïîäòâåðäèòü âñå".* 

### *Êàêèå ïðîáëåìû êîìïüþòåðà ìîãóò ãåíåðèðîâàòü*  предупреждения?

*Ìåíåäæåð ñèñòåìû îòñëåæèâàåò ñîñòîÿíèå êîìïüþòåðîâ ïî-ðàçíîìó, â*  зависимости от установленных в них оборудования и наборов микросхем. Например, обнаружение нарушения доступа к корпусу может быть недоступно для всех компьютеров. Далее перечислены некоторые события, которые может *отслеживать Менеджер системы:* 

- *Ïðèëîæåíèÿ èëè ïàêåòû äîáàâëÿþòñÿ èëè óäàëÿþòñÿ èç êîìïüþòåðà.*
- *Êîìïîíåíòû îáîðóäîâàíèÿ (íàïðèìåð, ïëàòû ËÑ, ìîäåìû, äèñêè è ïàìÿòü)*   $\partial$ обавляются или удаляются из компьютера.
- Обнаружены ошибки в памяти ЕСС.
- *Ñèñòåìà âêëþ÷åíà, âûêëþ÷åíà èëè ïåðåçàãðóæåíà äèñòàíöèîííî.*
- *Äîñòèãíóòû ïðåäåëüíûå çíà÷åíèÿ ïðîèçâîäèòåëüíîñòè ñèñòåìû (íàïðèìåð, âèðòóàëüíàÿ ïàìÿòü, äèñêîâîå ïðîñòðàíñòâî, íàïðÿæåíèÿ, òåìïåðàòóðû è ò.ä.).*
- *Îáíàðóæåíà àêòèâíîñòü ìîäåìà.*

### <u>Конфигурирование уровней важности событий</u>

*Ïðîáëåìû êîìïüþòåðà èëè âîçíèêàþùèå ñîáûòèÿ ìîãóò áûòü ðàçäåëåíû íà íåñêîëüêî, ïîêàçàííûõ íèæå óðîâíåé. Âû ìîæåòå âûáðàòü óðîâåíü âàæíîñòè èëè ïðåäåëüíîå çíà÷åíèå, êîòîðîå áóäåò èíèöèèðîâàòü îòïðàâêó ïðåäóïðåæäåíèé.* 

- Информационное информация, доступная для поддержки изменений *êîíôèãóðàöèè, ñîáûòèé BSA, ïîèñêà ñâåäåíèé èëè ñîáûòèé êîìïüþòåðà, êîòîðàÿ ìîæåò áûòü âêëþ÷åíà â ñèñòåìó åå ïðîèçâîäèòåëåì.*
- *OK* информация об устранении проблемы и возврата в рабочее  $cocm$ *ояние.*
- *Ïðåäóïðåäèòåëüíîå äîïîëíèòåëüíîå ïðåäóïðåæäåíèå î ïðîáëåìå ïåðåä òåì, êàê áóäåò äîñòèãíóòî êðèòè÷åñêîå ñîñòîÿíèå.*
- *Êðèòè÷åñêîå âîçìîæíî, íåîáõîäèìî âàøå íåìåäëåííîå âìåøàòåëüñòâî.*

В зависимости от природы события или проблемы компьютера, некоторые уровни аажности не могут быть применены и поэтому не используются. Например, во аремя события обнаружения нарушения, шасси компьютера может быть открыто *èëè çàêðûòî. Åñëè îíî îòêðûòî, ìîæåò áûòü âûçâàíî äåéñòâèå îòïðàâêè ïðåäóïðåæäåíèÿ êðèòè÷åñêîé âàæíîñòè. Äðóãèå ñîáûòèÿ, íàïðèìåð, ñâÿçàííûå ñ ìåñòîì íà äèñêå è âèðòóàëüíîé ïàìÿòüþ âêëþ÷àþò òðè óðîâíÿ âàæíîñòè (OK, npeдупредительный и критический).* 

Пример, Конфигурирование индивидуальных предупреждений для проблем с дисковым пространством локального диска.

- 1. На консоли управляемого компьютера щелкните "Управление", а затем "Предупреждения".
- 2. Выберите "Место на диске".
- 3. Выберите типы предупреждений, которые нужно отправлять, а затем шелкните "Применить".
- 4. Для настройки отправки предупреждений необходимо установить параметры (если доступны), щелкните "Применить" для сохранения настройки, а затем щелкните "Настроить предпочтения".

## Настройка частоты опроса

Менеджер системы использует реестр Microsoft Windows для хранения параметров приложений и информации о состоянии. Несколько ключей реестра определяют, как часто Менеджер системы будет выполнять опрос или проверку информации, относящейся к предупреждениям.

Важно. Будьте особо осторожны во время редактирования системного реестра. Рекомендуется выполнять следующие действия только, если вы знакомы с процессом редактирования настроек системного реестра. Мы рекомендуем перед выполнением любых изменений сделать резервную копию реестра.

#### Для настройки частоты опроса:

1. Откройте редактор реестра Windows.

Tаймеры опроса расположены в ключах HKLM\Software\LANDesk\System Manager\CurrentVersion\CCS and HKLM\Software\LANDesk\System Manager\CurrentVersion\conf\Thresholds.

2. Найдите значение "PollingFrequency" в любом из таймеров опроса, указанных в таблице ниже.

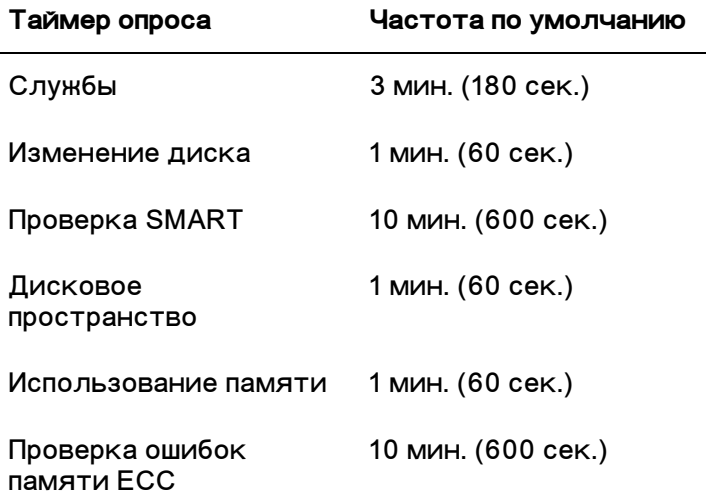

#### INTEL (R) ISM 8.40 РУКОВОДСТВО ПОЛЬЗОВАТЕЛЯ (ДЛЯ WINDOWS ОС)

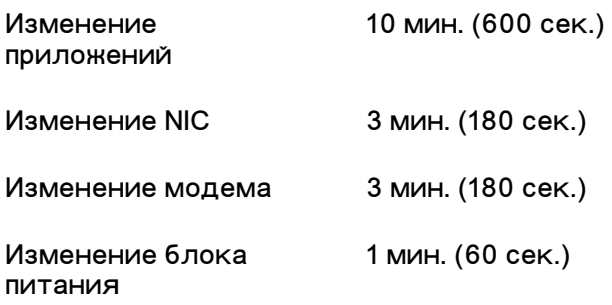

- 3. Введите новую частоту в секундах.
- 4. Для применения изменений необходимо перезагрузить компьютер.

Примечание. Если опрос будет выполняться слишком часто, это может увеличить время использования ЦП и повлиять на производительность.

# Конфигурация **IPMI**

Используйте страницу конфигурации IPMI для настройки взаимодействия с системами, имеющими IPMI-поддержку. Функции, описываемые далее, доступны для серверов, находящихся в диапазоне управления; если сервер находится вне диапазона, для его настройки доступна только конфигурация питания и параметры пользователя ВМС.

ПРИМЕЧАНИЕ. Настоятельно рекомендуется не менять настройки IPMI, пока вы не ознакомитесь со *спецификацией IPMI* и не изучите технологии, необходимые для выполнения этих настроек. Неверное использование параметров этих конфигураций может привести к потере взаимодействия Менеджер системы с компьютерами, имеющими IPMI-поддержку.

Далее может быть выполнена конфигурация следующих параметров:

- *Âîññòàíîâëåíèå íàñòðîåê BMC ïî óìîë÷àíèþ*
- *Конфигурация последовательного интерфейса и ЛС*
- Настройки таймера контроля
- *Настройка конфигурации питания*
- *Íàñòðîéêà èìåíè ïîëüçîâàòåëÿ/ïàðîëÿ BMC*

### Восстановление настроек ВМС по умолчанию

Если вы ранее настроили параметры ВМС для компьютера, вы можете восстановить их для использования Менеджер системы после установки:

- IP-синхронизация включена.
- Конфигурация ЛМС и последовательного канала сбрасывается в настройки по умолчанию:
- Все каналы ЛС и последовательного интерфейса включены с  $\bullet$ ограничениями административных привилегий и без ограничений для установления сеанса.
- Последовательная аутентификация включена с методами MD5, MD2, прямым паролем и методами аутентификации RMCP+ (только **IPMI 2.0).**
- Конфигурация питания восстанавливается в рекомендуемые значения (восстанавливает настройки компьютера в значения, предшествующие потере питания).
- Таблица РЕГ (Platform Event Filtering) восстановлена в значения Менеджер системы по умолчанию, которые включают целевое событие в конфигурации ЛС.

#### Примечания.

- Настройки имени пользователя ВМС не восстанавливаются вместе с  $\bullet$ параметрами ВМС.
- Если сервер находится вне диапазона управления, рекомендуемые  $\bullet$ параметры восстановления недоступны.

#### Для восстановления настроек ВМС по умолчанию:

- 1. Щелкните "Управление", а затем "Конфигурация IPMI".
- 2. Щелкните "Конфигурация IPMI", а затем "Восстановить рекомендуемые настройки".

### Конфигурация последовательного интерфейса и ЛС

Сообщения IPMI могут быть доставлены непосредственно из ВМС через ЛС и последовательный интерфейс в системный интерфейс компьютера. Включение коммуникаций через ЛС или последовательный интерфейс позволит консоли администратора Менеджер системы получать специальные IPMI-предупреждения, даже если у компьютера выключено питание. Консоль администратора выполняет обслуживание этого взаимодействия, пока компьютер имеет непосредственное соединение с сетью, имеет действительный сетевой адрес и пока его основной кабель питания остается присоединенным.

#### Для изменения настроек ЛС и последовательного интерфейса:

- 1. Щелкните "Управление", а затем "Конфигурация IPMI".
- 2. Щелкните "Конфигурация последовательного интерфейса и ЛС".
- 3. Выберите метод доступа для ЛС и последовательного интерфейса.
- 4. Щелкните "Применить".

#### Примечания.

- $\bullet$ Если вы выберете настраиваемую конфигурацию, щелкните параметр "Настроить" для указания подробных сведений конфигурации.
- Для работы модема с последовательным интерфейсом может потребоваться сконфигурировать BIOS серверной платы и блок перемычек.

Для получения информации о конкретном сервере см. документацию к cepBepv.

### <u>Для изменения настроек таймера контроля:</u>

IPMI предоставляет интерфейс для таймера контроля BMC. Этот таймер может быть настроен с периодическим завершением действия и сконфигурирован для активизации определенных операций после истечения срока его работы (например, выполнение цикла питания). Менеджер системы настраивается для периодического сброса таймера так, что его действие не завершается. Если компьютер станет недоступным (например, выключено питание или он завис), таймер не сбрасывается и завершает работу только после инициирования действия.

Вы можете указать, сколько времени должно пройти до завершения работы таймера, и выбрать действие, которое нужно выполнить после завершения его cpoka.

#### Для изменения настроек таймера контроля:

- 1. Щелкните "Управление", а затем "Конфигурация IPMI".
- 2. Щелкните "Настройки таймера контроля".
- 3. Отметьте параметр **"Включить таймер контроля"** для включения таймера.
- 4. Укажите частоту проверки таймера (число минут или секунд).
- 5. Выберите действие, которое нужно инициировать по истечении срока работы таймера.
- 6. Щелкните "Применить".

#### Изменение настроек конфигурации питания

Для компьютера с IPMI-поддержкой вы можете указать действие, которое нужно выполнить, если на компьютере произойдет потеря питания, и оно будет впоследствии восстановлено. Рекомендуется восстановить компьютер в состояние, предшествующее потере питания, но также можно выбрать, чтобы питание всегда оставалось выключенным или включенным.

#### Для изменения настроек конфигурации питания:

- 1. Щелкните "Управление", а затем "Конфигурация IPMI".
- 2. Щелкните "Конфигурация питания".
- 3. Выберите параметр, когда питание должно быть восстановлено.
- 4. Ùåëêíèòå **"Ïðèìåíèòü"**.

### **Изменение настроек пользователя ВМС**

Менеджер системы выполняет аутентификацию в ВМС с уникальным для ВМС именем пользователя и паролем (отличается от любого имени пользователя Менеджер системы). Менеджер системы резервирует первое имя пользователя, который всегда сможет взаимодействовать с ВМС. Если ВМС позволяет

определять другие имена пользователей, вы можете указать имя и пароль для аутентификации в ВМС.

Для изменения настроек пользователя ВМС:

- 1. Щелкните "Управление", а затем "Конфигурация IPMI".
- 2. Щелкните "Настройки пользователя ВМС".
- 3. Для добавления или изменения имени пользователя щелкните "Правка".
- 4. Для очистки информации имени пользователя щелкните "Очистить".

(Данная страница намеренно оставлена пустой.)

# Отслеживание состояния компьютера

## Контроль состояния

Менеджер системы выполняет мониторинг важных функций и ресурсов компьютера, поэтому, как только возникают какие-либо проблемы, о них немедленно отправляется предупреждение. В зависимости от оборудования, ресурсов и функций компьютера, Менеджер системы может отслеживать следующее:

- Нарушение доступа к шасси контролирует события открытия корпуса  $\bullet$ компьютера.
- Прогноз ошибок устройства контролирует диски S.M.A.R.T. для  $\bullet$ обнаружения их потенциальных сбоев.
- Место на диске отслеживает объем свободного места на каждом логическом диске. Предельные значения могут быть настроены для каждого логического устройства.
- Обнаружение ошибок ЕСС контролирует обнаружение ЕСС-ошибок памяти (код коррекции ошибок).
- Скорости вентиляторов контролирует скорость вентиляторов  $\bullet$ охлаждения, установленных в компьютер.
- Производительность контролирует данные указанных датчиков  $\bullet$ производительности (для таких компонентов, как диски, память, сетевой трафик и т.д.).
- Параметры энергопотребления отслеживает состояние каждого из  $\bullet$ источников питания.
- Службы контролируют выбранные системные службы.
- Температура контроль температуры основных компонентов системы.
- Виртуальная память отслеживает объем виртуальной памяти,  $\bullet$ доступной для компьютера. Можно указать предельные значения.
- Напряжения отслеживает вольтаж источников питания компьютера.  $\bullet$

Когда в одной из перечисленных выше областей возникает проблема, состояние компьютера меняется из нормального на предупредительное, или критическое, в зависимости от типа события и его значимости. (Для отображения состояния

компьютера существуют значки предупредительного <u>(1)</u> или критического (2) состояния). Для наблюдения за изменениями состояния компьютера можно использовать любую из следующих функций Менеджер системы:

- Сводка на странице сводки о компьютере отображается описание проблемы.
- Система находится под ссылкой "Система" в левой панели; щелкните  $\bullet$ элемент, генерирующий изменение состояния элемента (например, "Диски" или "Память"). На странице элемента отображается описание проблемы и действия по ее устранению.

• **Предупреждения** — Менеджер системы имеет пять различных действий *предупреждений*, которые вы можете выбрать для отправки оповещений об изменении в состоянии компьютера.

Вы можете выбрать индикаторы состояния, которые помогут вам определить состояние системы компьютера. По молчанию выбраны все индикаторы состояния. Если вы отмените выбор какого-либо элемента, он не будет участвовать в отражении состояния системы, но вы все еще можете получать его предупреждения. Например, если вы решите, что датчики производительности более не нужны для отражения общего состояния сервера, вы можете отменить выбор параметра "Производительность". Однако вы все еще будете получать предупреждения для оставшихся выбранными датчиков производительности.

Серверы с IPMI-поддержкой и находящиеся вне диапазона управления, имеют ограниченное число индикаторов, отслеживаемых с помощью контроллера BMC сервера. В списке индикаторов они отображаются с надписью "(IPMI)". Они не могут быть настроены, но могут контролироваться, когда сервер находится вне диапазона управления или, если не вы отменили их выбор в списке индикаторов состояния.

Когда вы получите извещение о состоянии микро-сервера или модуля управления корпуса (MM), вы можете отобразить информацию о модуле управления, используя для этого предлагаемый изготовителем веб-интерфейс. На странице сводки для сервера или модуля MM щелкните сообщение о состоянии для открытия веб-интерфейса.

#### **Для выбора параметров состояния:**

- 1. Щелкните "Управление", а затем "Состояние".
- 2. На странице "Состояние" выберите элементы, которые нужно настроить для описания состояния системы и щелкните "Применить".

## **Использование значка панели задач**

На *панели задач* Windows отображается значок, который можно использовать для запуска Менеджер системы. Значок панели задач также показывает состояние данного компьютера или других компьютеров в сети. При помещении указателя мыши на значок отображается состояние и количество полученных неподтвержденных предупреждений.

3начок на панели задач показывает, что в сейчас компьютер находится в одном из трех следующих состояний:

- œ Нормальное
- Предупредительное
- æ Критическое

Значок на панели задач мигает, когда системой принимается новое предупреждение. Он продолжает мигать до тех пор, пока предупреждение не будет подтверждено. См. раздел *конфигурации появляющихся предупреждений* для получения дополнительной информации.

#### Для запуска Менеджер системы из панели задач:

- 1. Щелкните правой кнопкой мыши или просто дважды щелкните значок на панели задач.
- 2. Выберите "Управлять этим компьютером".

## Выбор датчиков производительности

Менеджер системы Страница датчиков производительности позволяет вам выбирать элементы производительности, которые нужно контролировать. Вы можете контролировать конкретные компоненты оборудования, например, диски, процессоры, память или компоненты ОС, например, процессы или количество байт в секунду, передаваемых Web-сервером системы. После того, как вы выбрали датчик производительности, нужно также указать частоту опроса компонентов, настроить предельные значения производительности и число допустимых нарушений, произошедших перед генерацией предупреждений.

После того, как будет выбран датчик производительности, вы можете начать отслеживать производительность на странице "Производительность", отображая ее диаграмму в режиме реального времени или на основании предыдущих показателей.

Вы можете также настроить предупредительные действия для параметров оповещений, выполняемых после достижения датчиком производительности заданного числа раз верхнего или нижнего предельных значений.

#### Для выбора датчика производительности:

- 1. Шелкните "Управление", а затем "Датчики производительности".
- 2. Щелкните "Выбор датчика производительности для наблюдения".
- 3. В колонке "Объекты" выберите нужный объект.
- 4. В колонке "Экземпляры" выберите экземпляр объекта, который доступен для слежения.
- 5. В колонке "Датчики" выберите нужный датчик.
- 6. Укажите интервал опроса и число дней хранения данных.
- 7. В ниспадающем списке "Предупреждать, когда датчик вне диапазона" укажите число раз, которое датчику будет разрешено достигнуть предельного значения перед генерацией и отправкой предупреждения.
- 8. Укажите верхнее и/или нижнее предельные значения.
- 9. Щелкните "Применить".

#### Примечания.

- Файлы журнала производительности могут быстро увеличиться в размере;  $\bullet$ опрос одного датчика с интервалом в две секунды будет ежедневно увеличивать размер файла журнала на 2,5 Мб.
- $\bullet$ Изменение числа параметра "Предупреждать, когда датчик вне диапазона" позволяет вам определить проблему, если она становится постоянной или когда происходит конкретное событие. Например, если вы выполняете контроль числа байтов, отправленных Web-сервером, Менеджер системы

может предупредить вас, когда число байтов в секунду имеет высокое значение продолжительный промежуток времени. Или вы можете указать число 1 или 2 для генерирования предупреждений в случае, когда число анонимных FTP-соединений достигнет определенного числа пользователей.

#### Для настройки действия предупреждения для производительности:

- 1. Щелкните "Управление", а затем "Предупреждения".
- 2. Щелкните "Производительность".
- 3. Щелкните вкладку типа состояния ("ОК" или "Предупреждающее"), для Которого нужно определить предупреждения.
- 4. Выберите типы предупреждений, которые нужно отправлять, а затем щелкните "Применить".
- 5. Для настройки отправки предупреждений необходимо установить параметры (если доступны), щелкните "Применить" для сохранения настройки, а затем щелкните "Настроить предпочтения".

**Примечание.** Вы должны выбрать датчик или датчики для контроля перед тем, как включить отправку предупреждений.

# Предпочтения

## Предпочтения для предупреждений

Используйте предпочтения предупреждений для выполнения следующих действий:

- *Êîíôèãóðàöèÿ çâóêîâûõ ïðåäóïðåæäåíèé*
- *Êîíôèãóðàöèÿ ïðåäóïðåæäåíèé, îòïðàâëÿåìûõ ÷åðåç ýëåêòðîííóþ ïî÷òó или на пейджер*
- *Конфигурашия и использование появляющихся предупреждений*
- *Êîíôèãóðàöèÿ ïðåäóïðåæäåíèé äëÿ öèêëîâ ïèòàíèÿ*

### Конфигурация звуковых предупреждений

Используйте страницу звуковых предупреждений для настройки звуковых извешений, которые будут воспроизводиться в случае возникновения определенных событий. Звуковые предупреждений воспроизводятся из файла .WAV, который вы укажете на этой странице.

Вы можете воспроизводить звуковые предупреждения для событий следующих категорий: информационное, рабочее (ОК), предупредительное или критическое.

#### **Для настройки воспроизведения звуковых предупреждения для КОНКРЕТНЫХ СОбЫТИЙ:**

- 1. Щелкните "Предпочтения", а затем "Предупреждения".
- 2. Щелкните "Предпочтения. Звуковые предупреждения", затем отметьте **"Воспроизводить аудио предупреждения (файлы .wav)".**
- 3. В текстовом поле события, для которого нужно воспроизводить звуковые предупреждения, введите путь и имя файла .WAV. Например. C:\WINDOWS\Media\notify.wav. Повторите действия для настройки других предупреждений.
- 4. После завершения щелкните "Применить".

### Конфигурация предупреждений, отправляемых через **электронную почту или на пейджер**

Используйте страницу предупреждений e-mail для конфигурации того, как Менеджер системы нужно форматировать и отправлять сообщения предупреждений через электронную почту. Если у вас нет доступа к почтовому серверу SMTP в Интернете, эти предупреждения работать не будут.

Для получения информации о конфигурировании каждого из событий, а также уровней важности для исходящих предупреждений через электронную почту, см. раздел "Использование предупреждений".

#### Примечания.

- Если произойдет сбой коммуникаций с SMTP-сервером электронной почты в Интернете, Менеджер системы будет продолжать попытки отправки в соответствии с указанными параметрами. После того, как Менеджер системы успешно передаст предупреждение в SMTP сервер, он более не сможет контролировать его доставку.
- Менеджер системы не выполняет настройку предупреждений через электронную почту на SMTP-серверах, для которых необходима аутентификация.

Вы можете изменять следующие настройки Менеджер системы для электронной почты:

- Исходящий почтовый сервер (SMTP) почтовый SMTP-сервер в Интернете, который будет пересылать сообщения предупреждений.
- **Кому** адрес электронной почты (e-mail), на который будут отправляться предупреждения. Для отправки предупреждений нескольким адресатам, можно указать их электронные адреса, разделенные запятыми. Также можно отправлять сообщения на пейджер, например, по адресу 5551234567@ mobile.att.net.
- **От** адрес электронной почты (e-mail), который будет отображаться в поле "От". Это должен быть действительный адрес.
- **Тема** текст темы сообщения.
- Сообщение текст сообщения.
- Языковой параметр параметр для языка сообщения.
- Попытки доставки как часто Менеджер системы будет пытаться передавать предупреждение после сбоя соединения с указанным вами почтовым SMTP-сервером.
- **Минут между попытками** сколько Менеджер системы будет ожидать до выполнения другой попытки отправки предупреждение после сбоя соединения с указанным вами почтовым SMTP-сервером.

В поля темы и текста сообщения могут быть включены динамические параметры, которые будут заменяться после отправки электронного сообщения. В одно сообщение можно включить до 10 таких параметров:

- $\bullet$  %% = %
- $\bullet$  %D = Описание
- $\bullet$  %N = Имя компьютера
- %S = Важность
- %Т = Время (среднее время по Гринвичу/UTC)

#### Для настройки предпочтений сообщений электронной почты и пейджера:

- 1. Щелкните "Предпочтения", а затем "Предупреждения".
- 2. Щелкните "Предпочтения. Предупреждения через e-mail", затем отметьте **"Отправить предупреждения через e-mail".**
- 3. Настройте параметры электронной почты.
- 4. Ùåëêíèòå **"Ïðèìåíèòü"**.

### Конфигурация и использование появляющихся **предупреждений**

В окне появляющихся предупреждений отображается информация о событиях. произошедших в текущем компьютере. События и важность, при которых открывается окно появляющихся предупреждений, можно сконфигурировать. Дополнительную информацию см. в разделе "Использование предупреждений".

Каждый раз при выходе из системы или выключении компьютера оповещения удаляются из окна появляющихся предупреждений. Однако при загрузке компьютера оповещения не удаляются из журнала оповещений.

**Примечание.** Если используется Windows\* XP с включенной функцией смены пользователей.

- Окно появляющихся предупреждений открывается для текущего вошедшего в систему пользователя. Другие пользователи увидят мигающий значок Менеджер системы на панели задач, как описано в разделе "Использование значка панели задач". Эти пользователи могут отобразить окно появляющихся предупреждений, щелкнув значок Менеджер системы.
- Если в системе находится несколько пользователей и текущий пользователь закроет окно появляющихся предупреждений, другие пользователи по-прежнему увидят оповещение при повторном подключении.

#### Настройка появляющихся предупреждений

Настройки появляющихся сообщений можно изменить.

- 1. Щелкните "Предпочтения", а затем "Предупреждения".
- 2. Щелкните "Предпочтения. Предупреждения", а затем щелкните "Отображать предупреждения".
- 3. Конфигурация предельных значений и клавиш вызова.
- 4. Щелкните "Применить".

#### Использование параметров окна появляющихся предупреждений

Кроме имени компьютера и информации о событии окно появляющихся предупреждений включает следующие параметры:

- Дополнительно выполняет подключение компьютера, сгенерировавшего оповещение, отображающее подробное описание проблемы или предоставляющее предложения по исправлению ситуации.
- Подтвердить удаляет текущее оповещение из окна появляющихся предупреждений и отображает следующее сообщение. Окно появляющихся предупреждений закрывается, когда удаляется последнее сообщение.
- **Не показывать новые оповещения** отменяет отображение окна появляющихся предупреждений при поступлении новых оповещений. Значок системной панели задач продолжает мигать для извещения о получении нового предупреждения.
- **Дополнительные параметры** щелкните правой кнопкой область предупреждений в окне появляющихся предупреждений для доступа к дополнительным параметрам:
	- Подтвердить все очищает все оповещения и закрывает окно появляющихся предупреждений.
	- **Копировать** копирует текущее предупреждение в буфер обмена.

Используйте стрелки "Page-Up2 ≅ и "Page-Down" ≅ для циклического просмотра всего списка накопленных предупреждений.

Примечание. Если пользователь не вошел систему, оповещения с его компьютера сохраняются в файле журнала.

#### **Отображение окна появляющихся предупреждений**

Окно появляющихся предупреждений можно отобразить в любое время, нажав определенное сочетание клавишей (по умолчанию - Ctrl+Alt+N).

### Конфигурация предупреждений для циклов питания

Используйте страницу предупреждений циклов питания для закрытия или перезагрузки компьютеров после возникновения определенных событий.

Для конфигурирования типов событий и параметров уровней важности предупреждений циклов питания см. раздел "Использование предупреждений".

Примечание. Циклы питания могут стать причиной потери данных на машинах, которые остались без внимания.

#### Для настройки предупреждений циклов питания:

- 1. Щелкните "Предпочтения", а затем "Предупреждения".
- 2. Щелкните "Предпочтения. Предупреждения цикла питания", затем выберите "Включить предупреждения цикла питания".
- 3. Сконфигурируйте параметры цикла питания.
- 4. После завершения щелкните "Применить".

Используйте приведенные ниже параметры для конфигурации предупреждений циклов питания.

- При получении события. Закрытие/перезагрузка тип цикла питания (выключение или перезагрузка), который нужно выполнить после получения информации о сконфигурированном событии.
- **Сек. до активации цикла питания** время после получения информации о событии и до активизации цикла питания. На экране компьютера появляется предупреждение, отображающее число секунд до выключения и перезагрузки; за это время можно сохранить данные и закрыть приложения. Если этот параметр равен 0, предупреждение отправлено не будет.
- Число предупреждений циклов питания перед вашим подтверждением показывает, сколько раз компьютер будет выключен или перезагружен перед тем, как запросить у вас подтверждение о том, что вы хотите продолжить цикл, если произошло событие. Это полезно, когда цикл

питания начат после события, которое не было исправлено перезагрузкой. Например, можно настроить отправку предупреждения, которое вызовет цикл питания, когда место на диске достигнет критической отметки. Так как цикл питания не оказывает влияния на используемое место на диске, после включения компьютера место на диске все еще будет в критическом состоянии, что вызовет генерацию другого события и другой цикл питания. После определенного числа циклов необходимо подтверждение для начала еще одного цикла питания или предотвращения постоянной перезагрузки компьютера для устранения проблемы.

- **Количество предупреждений, вызывающих цикл питания** число предупреждений для циклов питания, произошедших после последнего подтверждения (удаления предупреждений).
- Подтвердить сбрасывает в нуль текущее число циклов питания с предупреждениями.

## Предпочтения поиска

Вы можете использовать предпочтения поиска для изменения параметров поиска и выполнения их обновления. Данные об управляемых вами компьютерах обновляются периодически с помощью автоматического выполнения нового поиска или обновления информации их состояния. Используйте настройку предпочтений для настройки частоты, с которой эти действия будут автоматически выполняться.

Программа Менеджер системы обновляет информацию об управляемых компьютерах двумя способами:

- Обновление списка "Мои компьютеры".
- Запрос информации состояния у всех управляемых компьютеров.

После обновления списка "Мои компьютеры" отображается состояние Компьютеров, полученное при последнем опросе, и все предупреждения, отравленные из управляемых компьютеров. Вы можете получить предупреждающие оповещения до обновления состояния в списке.

Вам потребуется обновлять список чаще, чем вы будете выполнять опрос компьютеров. Процесс опроса может занять достаточное количество времени, если вы управляете большим числом компьютеров, поэтому вы можете производить его не слишком часто. Но вы можете обновлять список более часто для отображения новых состояний. Это позволить вам вовремя получать информацию предупреждений, даже если Менеджер системы в последний раз не выполняла опрос всех компьютеров.

Вы можете настроить частоту, с которой Менеджер системы выполняет операцию автоматического поиска. Этот процесс выполняется в фоновом режиме и осуществляется на основе указанных вами адресов и методов.

Вы можете также выбрать очистку списка "Другие компьютеры" после каждого нового фонового поиска новых компьютеров. Если вы не отметите этот параметр, список не будет обновляться после выполнения фонового поиска компьютеров. Если вы отметите этот параметр, список будет очищен и воссоздан вновь после каждого нового поиска.

#### **Для изменения частоты обновления информации состояния компьютеров:**

- 1. Щелкните "Предпочтения", а затем "Поиск".
- 2. Укажите период времени, через который необходимо выполнение обновления списка компьютеров и информации об управляемых компьютерах.
- 3. Шелкните "Применить" для изменения настроек.

#### **Для выполнения немедленного опроса всех управляемых компьютеров:**

- 1. Шелкните "Предпочтения", а затем "Поиск".
- 2. Щелкните "Обновить".

#### **Для изменения частоты автоматического поиска:**

- 1. Щелкните "Предпочтения", а затем "Поиск".
- 2. Введите число часов для автоматического поиска.
- 3. Шелкните "Применить" для изменения настроек.

#### Для первоначального поиска неуправляемых компьютеров:

- 1. Щелкните "Предпочтения", а затем "Поиск".
- 2. Ùåëêíèòå **"Ïîèñê"**.

Это инициирует поиск в фоновом режиме. Во время выполнения поиска вы можете продолжать управлять компьютерами с консоли.

#### Очистка списка "Другие компьютеры"

- Для немедленной очистки списка щелкните "Очистить" (или щелкните  $\blacktriangleright$  для других компьютеров на панели задач).
- Для очистки списка после каждого выполненного поиска компьютеров отметьте параметр Очистка списка "Другие компьютеры" перед поиском", а затем нажмите "Применить".

#### Изменения параметров управления компьютерами

Предпочтения списка "Мои компьютеры" содержат параметры, с помощью которых вы можете менять настройки управления компьютерами.

- Включить управление серверами IPMI вне диапазона через ЛС. Включает поиск контроллеров ВМС, которые контролируют подключение через ЛС, позволяя тем самым управлять ими.
- Включить последовательное управление серверами IPMI вне диапазона. Этот параметр позволяет управлять серверами с IPMI-поддержкой, находящимися вне диапазона управления и имеющими подключение через последовательные порты. После выбора этого параметра и щелчка значка

<u>. Худут отображены параметры последовательного</u> на панели задач подключения, позволяющие добавить компьютеры в список "Мои компьютеры". Это позволит вам настроить последовательное подключение порта компьютера: скорость, контроль четности и номер телефона. После этого компьютер для этого подключения будет добавлен в список управляемых компьютеров. Кроме того, когда этот параметр включается для группы (устройства с последовательным IPMIинтерфейсом), группа автоматически добавляется в список "Мои компьютеры", в котором вы можете отобразить отдельно все последовательные устройства.

- Для управления компьютерами используйте полное имя домена. Вы можете выбрать использование идентификации компьютеров с полностью квалифицированными доменными именами (mycomputer.mydomain.com) или с простыми именами (mycomputer). Например, можно выбрать использование простых имен компьютеров, если управление выполняется в сети одного домена. Помните, что для правильного функционирования служб DNS в мнгогодоменной сетевой среде необходимо использование полностью квалифицированных доменных имен.
- Включить управление микроплатой и корпусом. Этот параметр включает выполнение поиска новых корпусов и микро-серверов. Если он не выбран, они не будут обнаружены. Вы все еще можете управлять микро-серверами

и вводя имя или IP-адрес отдельного и корпусами, нажав значок микро-сервера или корпуса.

## Предпочтения аппаратных событий

Используйте предпочтения аппаратных событий для конфигурации параметров сохранения файла журнала аппаратных событий для серверов с IPMI-поддержкой, находящихся вне диапазона управления.

Системы с IPMI-поддержкой обслуживают информацию о событиях оборудования в журнале событий сервера SEL (Server Event Log) в ВМС сервера. В связи с тем, что данные о событии не удалены их файла журнала, размер журнала (SEL) может достичь предельного значения и протоколирование новых событий прекратится. Для предотвращения этого вы можете настроить Менеджер системы для записи резервной копии файла журнала и очистки его после достижения им определенного процентного значения от максимального размера. (Дополнительную информацию о конфигурации резервного копирования журнала аппаратных событий см. раздел "Отображение аппаратных событий".)

Параметры резервного копирования журнала для серверов с IPMI-поддержкой, находящихся вне диапазона управления, доступны не полностью. Однако laiaa?a? пепоаіи может запросить резервирование данных для серверов, находящихся вне диапазона управления. Вы можете настроить параметры частоты проверки процентного значения объема файла журнала при выполнении его заполнения.

#### Конфигурации параметров сохранения файла журнала аппаратных событий для серверов с IPMI-поддержкой, находящихся вне диапазона управления.

1. Щелкните "Предпочтения", а затем "Аппаратные события".

- 2. Для включения выполнения резервного копирования для серверов, находящихся вне диапазона, отметьте параметр "Включить резервное **копирование аппаратных событий".**
- 3. Выберите частоту проверки файла журнала и процентное значение, при достижении которого он будет копироваться.
- 4. Ùåëêíèòå **"Ïðèìåíèòü"**.

# Справочная информация

## Поиск и устранение неисправностей

### Установка ISM на компьютерах с агентом моста

Если вы устанавливаете ISM на клиентские машины или серверы, на которых ранее уже был установлен агент моста ISM, убедитесь, что во время установки агент ISM удалит существующую версию агента моста. Любые выборочные конфигурации ВМС, установленные на компьютере, будут потеряны.

### IPMI-поддержка не обнаружена в сервере Linux с OpenIPMI

Если ISM устанавливается на сервере Linux с установленным драйвером устройства OpenIPMI, драйвер ISM IPMI (LDIPMI) не будет загружаться, а функционирование IPMI на данном сервере не будет обнаружено. Система ISM в настоящее время не поддерживает OpenIPMI.

### **Информация о системе недоступна в серверах Windows Server 2003**

Если консоль администратора ISM используется для управления сервером Windows Server 2003, может появиться сообщение, информирующее о недоступности некоторых системных элементов инвентаризации (например, вентиляторов, напряжения, устройств хранения и т.д.). Эта ситуация может возникнуть вследствие проблем в базе данных WMI (также называемой базой данных CIM) на данном компьютере. В этом случае проблема в ISM не может быть устранена, так как возможность управления компьютером зависит от присутствия в базе данных существующей схемы CIMV2. Эту проблему можно решить только восстановлением базы данных WMI (подробности см. в документации по поддержке Windows Server 2003).

## Сообщение об ошибке "Connection failed" (Ошибка **подключения)**

#### Проблема. Невозможно управление сервером с IPMI-поддержкой, который находится в списке "Другие компьютеры"

В редких случаях сервер с IPMI-поддержкой может быть отображен в списке "Другие компьютеры", но не может быть добавлен в список "Мои компьютеры". Это происходит потому, что сервер после обнаружения находился в диапазоне управления, но во время вашей попытки поместить его в список "Мои компьютеры" его состояние уже было изменено для внеполосного управления.

Если это произойдет, во время попытки управления этим компьютером вы получите сообщение об ошибке "Connection failed" (Ошибка подключения).

В этом случае нужно вновь выполнить обнаружение компьютера. Это действие переведет его в состояние "вне полосы" в списке "Другие компьютеры", а после этого вы сможете добавить его в список "Мои компьютеры" и выполнять его vправление, как компьютера, находящегося вне полосы диапазона.

- 1. Щелкните **№** для очистки списка "Другие компьютеры"
- 2. Щелкните ∜а∄для поиска компьютеров.
- 3. Если нужно, обновите состояние списка "Другие компьютеры".
- 4. Выберите компьютер и щелкните <sup>на</sup>й для добавления в список "Мои КОМПЬЮТЕРЫ".

### Сообщение об ошибке "Управление компьютерами **невозможно (общая ошибка)"**

Общие ошибки генерируются во время процесса управления/добавления компьютерной системы и представляют собой сообщение "Управление компьютерами невозможно (общая ошибка: %s)" где %s заменяется числом, идентифицирующим конкретную ошибку.

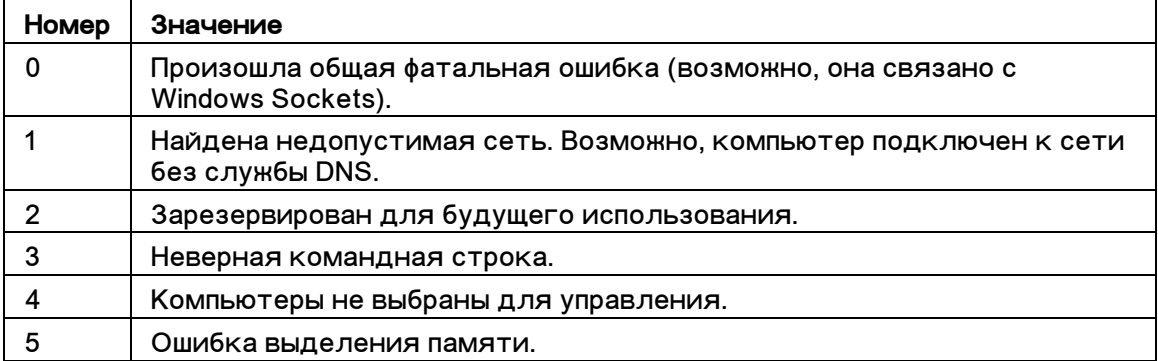

### Конфликты брандмауэраWindows с настройками порта при подключении к Интернету

Если вы устанавливаете ISM в компьютер, работающий под управлением Windows Server 2003 SP1, и используете активный брандмауэр для подключения к Интернету (ICF), у вас могут возникнуть проблемы блокировки ICF портов, используемых ISM. Чтобы настроить совместную работу ISM и ICF, выполните следующие изменения в дополнительных настройках сетевого подключения Windows.

- 1. Откройте диалог "Диспетчер сетевых подключений" из меню Windows **"Пуск"**.
- 2. Щелкните правой кнопкой мыши **"Локальные подключения"** и выберите <sup>"</sup>Свойства"
- 3. Выберите вкладку "Дополнительно", а затем "Настройки".
- 4. Выберите "Добавить" для ввода следующих настроек порта. Введите IPадрес компьютера, на котором установлена консоль администратора.

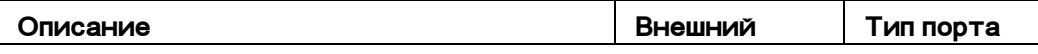

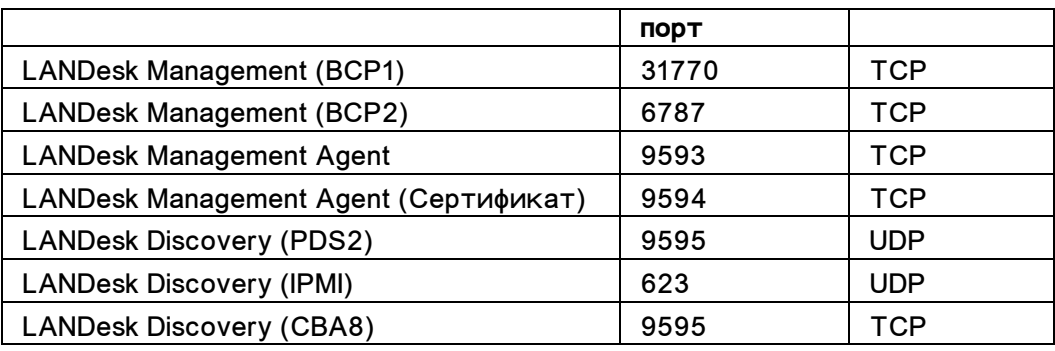

### <u>Управление корпусом микро-сервера невозможно по</u> причине ошибки настройки службы DNS

Для того чтобы настроить ISM для контроля модуля управления корпуса микросервера, в вашей сети должен быть правильно сконфигурирован метод определения DNS-имен, а также должен быть доступен обратный DNS-поиск (lookup). Кроме того, для модуля управления не должно быть ограничений в SNMP-доступе. Если вы не можете контролировать модуль управления, проверьте следующие настройки. Чтобы новые параметры вступили в силу после выполнения изменений настроек, перезапустите модуль управления.

- В модуле управления должен быть активен протокол DNS. Через вебинтерфейс модуля управления проверьте активность DNS и настройки IPадреса для DNS-сервера. Для выполнения изменений в веб-интерфейсе модуля управления выберите "MM Control" (Контроль модуля управления) | **"Network Protocols" (Ñåòåâûå ïðîòîêîëû)** | **"Domain Name System (DNS)" (Система DNS).**
- В модуле управления должно быть определено одно имя SNMPсообщества. Модули управления обычно конфигурируются с одним не назначенным именем сообщества, но если вы изменили конфигурацию по умолчанию, ISM не сможет назначить имя сообщества для дальнейшего использования. Для выполнения изменений в веб-интерфейсе модуля óïðàâëåíèÿ âûáåðèòå **"MM Control" (Êîíòðîëü ìîäóëÿ óïðàâëåíèÿ)** | **"Network Protocols" (Ñåòåâûå ïðîòîêîëû)** | **"Simple Network Management Protocol (SNMP)"**.
- Сетевой SNMP-доступ должен быть неограниченным. Если модуль управления находится позади маршрутизатора, убедитесь, что в нем не сконфигурирован фильтр SNMP. (Дополнительную информацию см. в документации на коммутатор).

# **SNMP**

Менеджер системы использует протокол SNMP (Simple Network Management Protocol) для:

- Отправки предупреждений через SNMP. Менеджер системы может самостоятельно переправлять предупреждения SNMP.
- Администратор выполняет на управляемых компьютерах команды SNMP get.

## Сужбы Менеджер системы

В системах Windows<sup>\*</sup> 2000, Windows 2003 и Windows XP, Менеджер системы запускает ряд служб, зависящих от установленных компонентов:

- **SSM** LANDesk System Space Manager. Загружает и выгружает компоненты Менеджер системы (такие как HTTP-сервер, механизм поиска узлов, файл журнала узла, менеджер состояния системы, службу хранения и пересылки и *SNMP*) по мере их потребности для Менеджер системы.
- **BSA** LANDesk Bootstrap Agent агент Bootstrap. Включает поиск компьютеров Менеджер системы и обеспечивает механизм защиты для процесса передачи пакетов в основном для обновлений BIOS и драйверов.
- LSM WBA Менеджер системы Агент WinBridge.
- **LANDesk Message Handler Service отслеживает вызовы модема, получает** и инициирует события отправки предупреждений.
- **Intel Server Manager Служба SNMP принимает SNMP-предупреждения о** событиях платформы непосредственно из ВМС и передает их в систему событий Менеджер системы.
- **USM** User Space Manager (менеджер пользовательской среды). Не являясь службой, USM запускается при каждом входе пользователя в систему. Управляет значками панели задач и появляющимися предупреждениями.
- **Resident Agent (резидентный агент)** включает функции защиты в Менеджер системы. Эта служба появится в списке исключений брандмауэра Windows Firewall Exceptions для Windows XP SP2.
- LANDesk Менеджер системы WDT— служба сброса таймера контроля (только компьютеры с IPMI-поддержкой).

## **IPMI**

Менеджер системы содержит функцию поддержки агента Intelligent Platform Management Interface (IPMI). IPMI - это спецификация, разработанная Intel, \* H-P, \* NEC,<sup>\*</sup> и Dell<sup>\*</sup> для определения системного интерфейса сообщений для оборудования с поддержкой управления. IPMI содержит функции слежения и восстановления, которые позволяют вам иметь доступ ко многим характеристикам, независимо от того, включена машина или нет, или в каком состоянии находится ОС. Для получения сведений об IPMI в Intel см. руководство *"IPMI Overview Guide"*.

IPMI-контроль основан на работе контроллера BMC (Baseboard Management Controller). Контроллер ВМС работает в режиме ожидания и автономно запрашивает информацию о состоянии системы. Если ВМС обнаружит, что любой из компонентов находится вне допустимого диапазона, вы можете сконфигурировать результирующее действие для IPMI, например, протоколирование событий, отправку предупреждений или выполнение действий по исправлению ситуаций таких, как выключение питания системы или перезагрузка.

Вы должны иметь установленную SMBIOS 2.3.1 или более поздней версии, чтобы ВМС мог быть обнаружен в системе. Если ВМС не обнаружен, возможно, вы не сможете увидеть некоторую информацию IPMI в отчетах, файлах экспорта и т.д.
IPMI определяет общий интерфейс для оборудования, используемого для отслеживания характеристик физического состояния сервера, например. температуры, напряжения, вентиляторов, источников питания и переключателей доступа шасси. В дополнение к отслеживанию состояния, IPMI имеет другие  $\phi$ ункции управления системами. например, автоматическую отправку предупреждений, автоматическое закрытие и перезапуск системы, возможности удаленной перезагрузки и управления питанием, а также отслеживание инвентарных номеров.

Менеджер системы поддерживает IPMI версий 1.5 и 2.0 (с обратной совместимостью с версией 1.5). Новые возможности в версии 2.0 включают встроенную функцию управления Serial Over LAN (SOL), переназначение последовательного интерфейса через ЛС, расширенные форматы пакетов RMCP+ (алгоритмы аутентификации и шифрования), расширенные возможности поиска и поддержки новых типов полезной ОЕМ-загрузки, брандмауэр микропрограммы (ограничивает выполнение некоторых команд для заданного интерфейса) и продолжительную поддержку интеграции функций, добавляемых OEMпроизводителями.

Выбор меню Менеджер системы может отличаться для систем с поддержкой IPMI, в зависимости от состояния операционной системы.

## Функции управления для систем с IPMI-поддержкой

Функции слежения зависят от того, что установлено на контролируемом сервере. Любая система с IPMI-поддержкой и контроллером управления основной платой (BMC) может отслеживаться с консоли администратора несколькими способами с рядом ограничений. Дополнительные функции управления добавляются, когда установлен агент моста Менеджер системы; полный набор функций управления доступен, когда установлена консоль сервера Менеджер системы. Кроме того, консоль сервера может быть установлена на сервере, который не имеет IPMI-поддержки. В следующей таблице приведено сравнение этих четырех параметров.

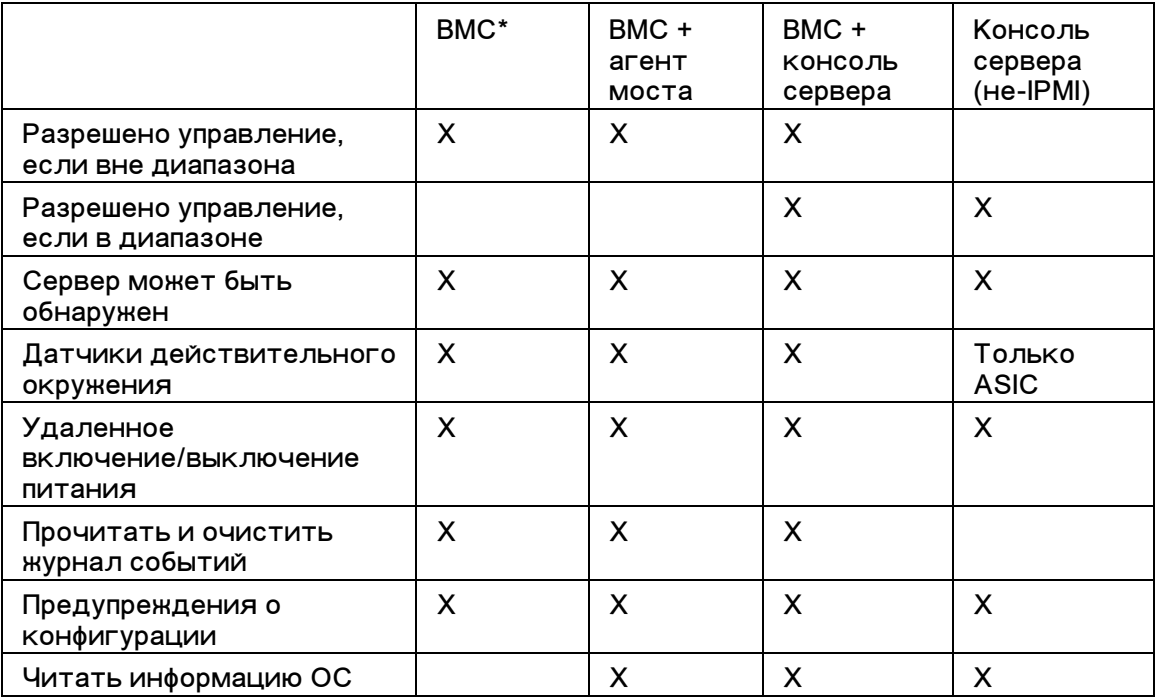

#### INTEL (R) ISM 8.40 РУКОВОДСТВО ПОЛЬЗОВАТЕЛЯ (ДЛЯ WINDOWS ОС)

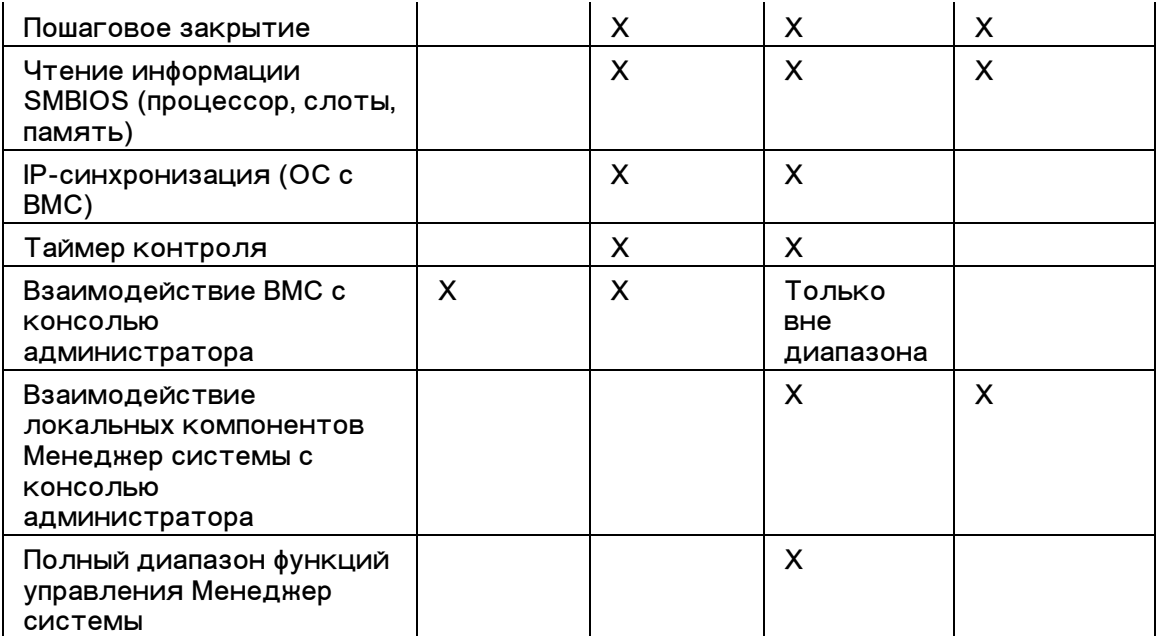

 $*$ Стандарт ВМС. Мини ВМС (mBMC) - версия контроллера управления системной платы с поддержкой предыдущих версий. Выше приведены его функциональные возможности со следующими ограничениями:

- Не поддерживает переназначение последовательного интерфейса через ЛС (SOL).
- Имеет только одно имя пользователя для управления ВМС.
- Использует только один канал для взаимодействия с ВМС.
- Имеет небольшой размер хранилища для системного журнала событий (SEL).
- Платформы мини ВМС не поддерживают агент моста.

## **Информация о версии**

Используйте страницу "Информация о версии" для просмотра списка файлов, скопированных во время установки Менеджер системы, а также для просмотра информации о наличии этих файлов.

#### Для отображения информации о версии:

- 1. В правой верхней части окна браузера щелкните "О программе".
- 2. Выберите "Информация о версии".
- 3. Для выхода щелкните **"Назад к"** или **"Закрыть"** в нижней части экрана.

## Преобразование градусов Цельсия в градусы **Фаренгейта**

Вследствие того, что контроль за температурой оборудования осуществляется в градусах Цельсия, пользователи в Соединенных Штатах Америки хотели бы преобразовать отображаемую температуру в значения градусов Фаренгейта. В таблице, предложенной далее, перечислены температуры в градусах по Фаренгейту и их соответствующие значения в градусах по Цельсию, отображаемые Менеджер системы. (Формула преобразования: °F = 9/5(°C) + 32)

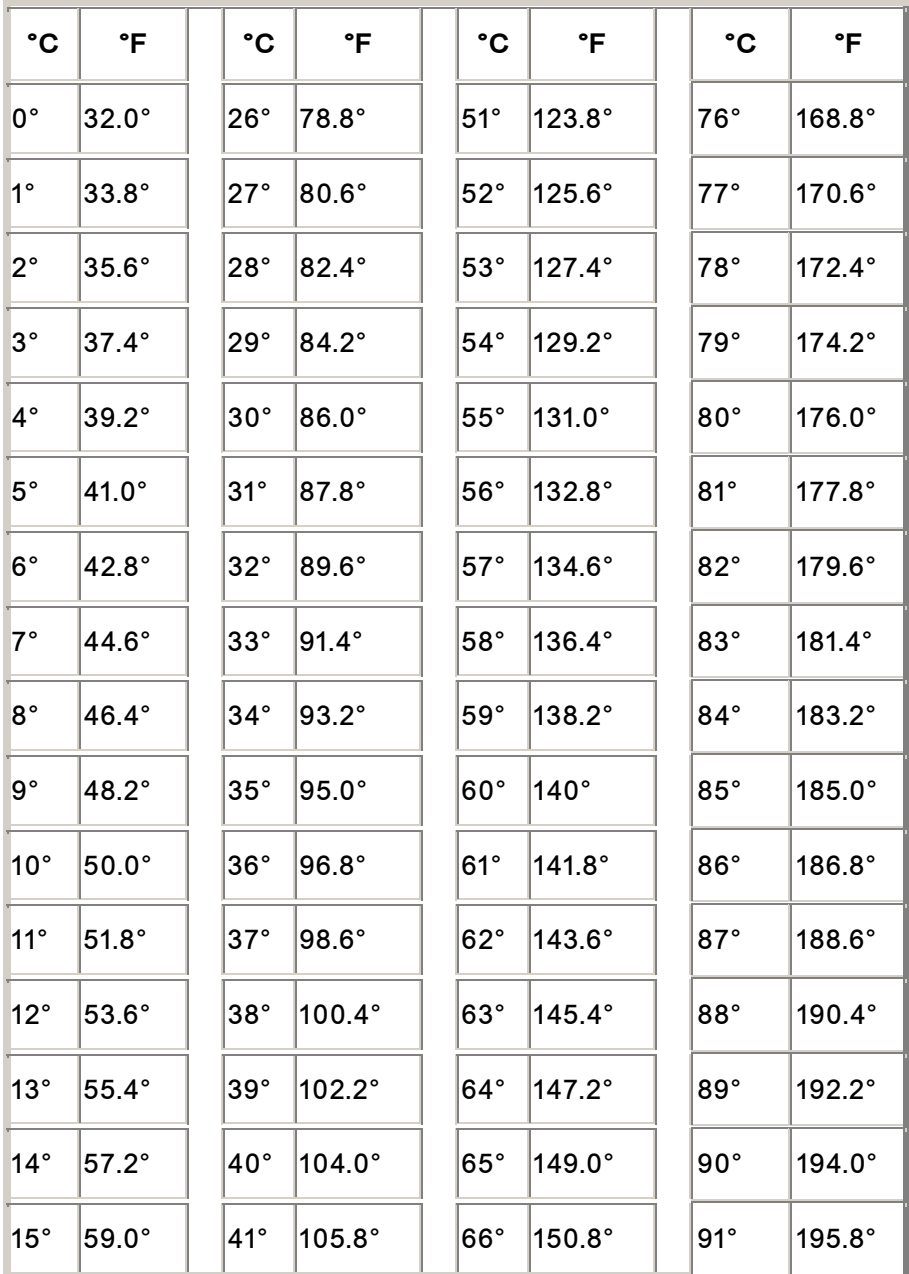

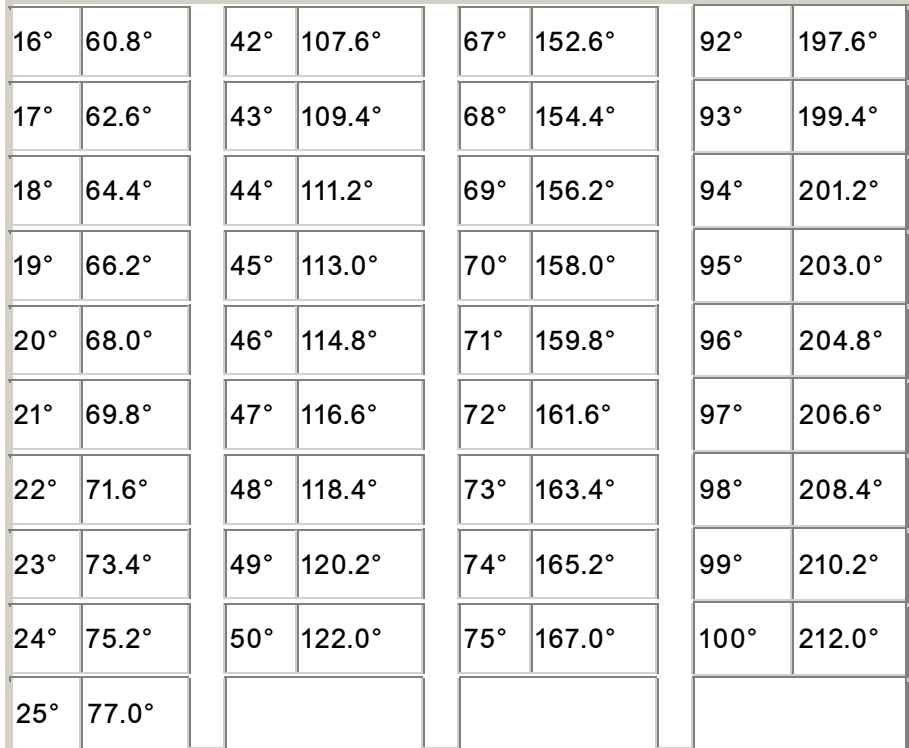

## **Глоссарий**

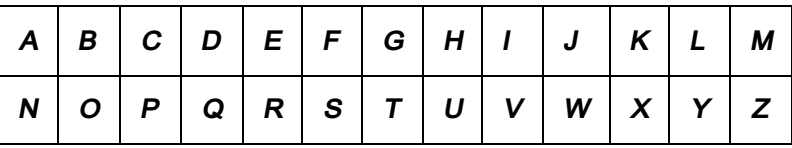

## **A**

## **AGP**

Advanced Graphics Port - ускоренный графический порт. Высокопроизводительный тип шины, использующей слоты небольшой длины для видео-плат AGP. Шины AGP предназначены для приложений трехмерной графики и основаны на комплексе усовершенствований для повышения производительности шины PCI.

## **AMS**

Система управления сообщениями. Компонент управления продукцией LANDesk, который обеспечивает различные возможности предупреждений, например, отравку сообщений на пейджер, электронную почту и широковещательную рассылку.

## **ASF**

Alert Standard Format - расширенный стандарт предупреждений. Стандарт, определяющий отправку предупреждений и интерфейсы удаленного управления для профилактического управления сетевыми устройствами без участия операционной системы.

### **ASIC**

Application-Specific Integrated Circuit - специализированная интегральная схема. Специальный микрочип, разработанный для конкретных приложений.

## **B**

### **BIOS**

Basic Input/Output System - базовая система ввода/вывода. Набор операций программного обеспечения, хранящийся в чипе микропрограммы, который располагается на системной плате. Системная BIOS отвечает за действия системы ввода/вывода, например, за интерпретацию ввода с клавиатуры и щелчки мыши, отображение изображений и символов на экране и отправку данных в принтер.

#### **blade server - микро-сервер**

Сервер, разработанный для использования в емком корпусе, совместно с другими подобными серверами, и использующими вместе единую систему управления питанием, систему охлаждения и другие функции управления для повышения производительности. Микро-серверы обычно размещаются в корпусе для микроплат, который может содержать один или более модулей управления.

#### **BMC**

Baseboard Management Controller - контроллер управления системной платой. Микрочип, который автономно запрашивает информацию о состоянии системы. BMC функционирует с режиме ожидания системы и может фиксировать несколько действий, когда состояние любого из элементов системы выходит за предельные значения.

#### **BSA**

Bootstrap Agent - агент Bootstrap. Набор модулей, установленных в компьютере, которые разрешают безопасную загрузку (загрузку и выполнение) и конфигурацию пакетов другого программного обеспечения из удаленной консоли приложения.

## **C**

#### **cache - кэш-память**

Блок быстрой памяти, храняший данные и команды процессора, которые, вероятно, будут использоваться далее. Первичная кэш-память встроена в микропроцессор. Вторичная кэш-память является внешней для микропроцессора и имеет собственные чипы памяти. Политика записи кэш-памяти может быть реализована двумя способами: *кэш-память прямой и кэш-память обратной çàïèñè*.

#### chassis - **KOD**IVC

Основание или корпус компьютера. Корпус для микроплат - это шасси, содержащее несколько микро-серверов и обычно модулей управления корпусом (MM), которые обеспечивают функции интегрированного управления для нескольких микро-серверов.

#### **CIM**

Common Information Model - общая информационная модель. Отраслевой стандарт управления компьютерными компонентами. CIM также спонсируется

организацией Desktop management Task Force (DMTF). Менеджер системы использует СІМ для сбора информации о компонентах компьютера.

#### **CMM**

*Модуль управления* корпусом.

#### **COM1**

Первый коммуникационный порт. Так как последовательные порты часто используются для подключения к компьютеру удаленных коммуникационных устройств (таких, как модемы), последовательные порты компьютера называются "COM1" и "COM2" (Communications 1 и 2).

#### **CRC**

Cyclical Redundancy Check - контроль с помощью циклического избыточного кода. Процедура проверки сетевых ошибок, которая подсчитывает контрольную сумму содержимого *пакета* перед его отправкой, а затем хранит эту контрольную сумму в концевике отправляемого пакета. После того, как пакет прибывает в пункт назначения в сети, контрольная сумма подсчитывается еще раз для проверки целостности данных. Если возникает несоответствие, компьютер, отправивший пакет, получает запрос за повторную передачу пакета.

## **D**

#### **DHCP**

Dynamic Host Configuration Protocol - протокол динамической конфигурации хоста. Коммуникационный протокол управления назначением IP-адресов в сети. Назначаемые IP-адреса в сети могут быть статическими (один постоянный адрес для одного узла) или динамическими (например, когда доступных компьютеров больше, чем доступных IP-адресов).

#### **DIMM**

Dual In-line Memory Module - модуль памяти с двухрядным расположением выводов. Небольшая плата, которая содержит микросхемы памяти на обеих сторонах модуля. Подобно модулям *SIMM*, модули DIMM легко устанавливаются в разъем на системной плате для увеличения общего количества ОЗУ, доступного на компьютере. Разъем DIMM имеет 168 отдельных контактов на каждой из сторон микросхемы. Двойные контакты позволяют вдвое ускорить передачу данных из модуля и в модуль DIMM. (Понятие DIMM также определяет тип разъема, разработанный для установки модулей DIMM).

#### **discover** - *nouck*

Поиск указанных компьютерных сетей.

#### **DMA**

Direct Memory Access - прямой доступ к памяти. Процесс перемещения данных из устройств (жесткий диск) непосредственно в память. Этот процесс существенно освобождает процессор, чтобы он мог сосредоточиться на других задачах.

#### **DMA channel - канал DMA**

Один из семи каналов (от 0-6), используемых для перемещения данных из устройств (например, жесткий диск) непосредственно в память.

#### **DNS-cepBep**

Сервер службы доменов. Обслуживает динамическую базу данных компьютеров в сети Интернет с помощью сетевых адресов (обычно IP-адреса) и значимых доменных имен, например "landesk.com". После ввода доменного имени в строке поиска браузера DNS-сервер находит ассоциированный IP-адрес этого ресурса.

## **E**

## **ECC**

Error Correction Code - код коррекции ошибок. Расширенный протокол обнаружения ошибок системной памяти компьютера. Его код может "на лету" обнаружить однобитные и многобитные ошибки и выполнить корректировку однобитных ошибок.

#### **EDO**

Extended Data Output - расширенный ввод/вывод. Тип технологии чипа памяти, который на 10-15% ускоряет доступ ЦП к памяти, в сравнении с чипами, не имеющими поддержки технологии EDO. Для увеличения производительности и использования преимуществ такой памяти компьютер должен иметь поддержку памяти EDO.

#### **EISA**

Enhanced Industry Standard Architecture - расширенная стандартная архитектура для промышленного применения. Один из двух стандартов, пришедших на замену <u>шине ISA. Шина EISA разработана конкурентами компании IBM для</u> противопоставления шине *MCA*, созданной IBM.

#### environment variables - переменные среды

Переменные относятся к среде работы пользователя, инициализируют запуск компьютера и используются операционной системой и приложениями, работающими в этой среде.

#### expansion slots - слоты расширения

Длинные, узкие разъемы на системной плате, используемые для установки в компьютер плат расширения и получения дополнительной функциональности. Например, вы можете установить в слот расширения компьютера сетевой адаптер для его подключения к сети. Другими примерами могут служить видео-платы, звуковые платы и модемы.

## **F**

#### **FAT**

File Allocation Table - таблица размещения файлов. Общая файловая система, поддерживаемая большинством операционных систем. Система FAT широко используется и проста в применении, но не имеет многих возможностей, доступных в более развитых файловых системах, таких как NTFS или FAT32.

### **FAT32**

File Allocation Table 32-bit - 32-битная таблица размещения файлов. FAT32 поддерживает больший размер дисков (до 2 терабайт), чем оригинальная FAT. Она также использует меньший размер кластера, что уменьшает размер дискового пространства, используемый кластером.

#### file system - файловая система

Часть операционной системы, ответственная за управление, хранение и вызовы файлов на жестком диске или другом носителе. Основные файловые системы: FAT, FAT32, NTFS, ext2, ext3 u ReiserFS.

#### **FRU (Field Replaceable Unit – заменяемый элемент)**

Field Replaceable Unit - заменяемый элемент полей. В системах с поддержкой IPMI это модули или компоненты, которые обычно заменяются в качестве полей операции службы восстановления.

## **G**

#### gigahertz (GHz) - гигагерц (ГГц)

Один миллиард циклов в секунду. Скорость работы микропроцессора, измеряемая в гигагерцах (также известна как тактовая частота). Так как, для каждой операции компьютера необходимо определенное количество циклов, тактовая частота указывает, сколько операций в секунду может выполнить микропроцессор. Микропроцессор, работающий с частотой 10 ГГц, выполняет 10 миллиардов операций в секунду.

#### **H**

#### hexadecimal - шестнадцатиричная

Шестнадцатиричная система счисления, используемая для нумерации и предоставления адресов для многих компонентов в компьютерных системах, таких как память, уровни прерываний (IRQ) и адреса сетевых адаптеров. Шестнадцатиричные цифры: 0, 1, 2, 3, 4, 5, 6, 7, 8, 9, A, B, C, D, E и F. Эти цифры могут быть представлены десятичными числами от 0 до 15. После выполнения счета до шестнадцатиричной цифры F нужно продолжить счет с чисел от 10 до 1F (в десятичном формате от 16 до 31), от 20 до 2F (в десятичном формате от 32 до 47) и т.д.

#### **HTTP server - HTTP-cepBep**

Сервер Hypertext Transfer Protocol сервер - сервер протокола передачи гипертекстовых файлов. Сервер - это компьютер, хранящий файлы, например, вебстраницы HTML и обслуживающий эти файлы по запросу HTTP-клиентов.

#### **I**

#### **I/O address - Адрес В/В**

Шестнадцатиричный адрес основной памяти, используемый для операций ввода/вывода.

#### in-band - в диапазоне обслуживания

Когда элемент сети (брандмауэр, маршрутизатор, сервер и т.д.) управляется в общей сети с помощью инструментальных средств управления локальной сети (например, SNMP), он находится в "диапазоне обслуживания". См. также *out-of***band (вне диапазона).** 

#### **instrumentation** - инструкция

Исполнимый код, обеспечивающий функцию управления СIM для определенного компонента. Код инструментария предоставляется производителем компонента.

#### Interrupt Request (IRQ) - запрос прерывания

Канал связи с приоритетом, используемый оборудованием для прерывания процессора и запроса выполнения операции. Для каждого оборудования необходим собственный номер уровня прерывания (IR-адрес) -- число от 0 до 15 (0 до F в *шестнадцатиричном формате*).

#### **IP-адрес**

Номер, идентифицирующий местоположение сети и компьютера в сети. Он состоит из четырех октетов, разделенных точками, например, 127.17.5.12. IPадреса используются исключительно с сетевыми протоколами TCP/IP.

#### **IPMB**

Интеллектуальная шина управления платформами (Intelligent Platform Management Bus). Наименование архитектуры, протокола или реализации специальной шины, которая соединяет электронные схемы главной платы и корпуса, а также обеспечивает коммуникационную среду для передачи системной информации управления платформой.

#### **IPMI**

Intelligent Platform Management Interface - интерфейс управления интеллектуальной платформой. Спецификация, разработанная для определения сообщения и системного интерфейса для оборудования с включенной функцией управления. IPMI имеет функции мониторинга и исправления, которые разрешают управление оборудованием независимо от того, включена машина или нет, или независимо от состояния операционной системы.

#### **ISA**

Industry Standard Architecture - стандартная архитектура для промышленного применения. Оригинальный стандарт шины, используемый в IBM-совместимых компьютерах. Шина ISA впоследствии была заменена на усовершенствованные àðõèòåêòóðû *EISA*, *MCA*, *PCI* è *SCSI*.

## **J**

#### **JBOD**

Just a Bunch Of Disks - только набор дисков. Используется для ссылки на жесткие диски, которые не сконфигурированы в соответствии с RAID-системой -подсистемой жестких дисков, которая увеличивает производительность и отказоустойчивость.

## **K**

He<sup>T</sup>

## **L**

## LIF socket - coket LIF

Low Insertion Force socket - разъем для установки микросхем с применением небольшого усилия. Разъем устаревшего типа, используемый в ранних версиях системных плат для установки процессоров и других микросхем. В отличие от других типов разъемов при установке микросхемы в разъем ZIF необходимо приложить усилие и использовать специальный инструмент или отвертку для ее извлечения.

#### **LPT1**

Первый параллельный принтерный плот (Line Printer 1). Так как параллельные порты обычно используются для подключения принтеров к компьютеру, ранее они назывались "line printers" по номерам подключаемых принтеров (line printer 1, line printer 2 и т.д.), а теперь называются LPT1 и LPT2.

## **M**

#### **MAC-адрес**

Aдрес Media Access Control - протокол управления доступом (также известен как аппаратный адрес или адрес узла). Уникальный шестибайтовый шестнадцатиричный адрес (например, 00AA00C778F7), который жестко "прошит" в сетевом адаптере и может использоваться для идентификации конкретного компьютера в сети.

#### management module - Модуль управления (MM)

Компьютер, построенный на одной системной плате с процессором, шиной, памятью и периферией, который выполняет функции управления несколькими микро-серверами, установленными в один корпус. Модуль ММ обычно отслеживает компоненты IPMI, обеспечивает управление питанием и температурой, а также допускает внеполосное управление. В системе Менеджер системы модуль MM контролируется как отдельная система, управляющая отдельным микро-серверами, которые входят в группу модуля ММ.

#### **MCA**

Microchannel Architecture - микроканальная архитектура. Архитектура шины, разработанная IBM в противоположность шине ISA.

#### megahertz (MHz) - мегагерцы (МГц)

Один миллион циклов в секунду. Скорость работы микропроцессора, измеряемая в мегагерцах (также известна как тактовая частота). Так как, для каждой операции компьютера необходимо определенное количество циклов, тактовая частота указывает, сколько операций в секунду может выполнить микропроцессор. Микропроцессор, работающий с частотой 450 МГц, выполняет 450 миллионов операций в секунду.

#### **MIB-файл**

Management Information Base - база управляющей информации. Текстовый файл, описывающий компонент. MIB-файлы обычно организованы в иерархии компонентов, групп, атрибутов и значений атрибутов.

#### **MM**

См. *management module - модуль управления*.

#### **MOF**

Managed Object Format - формат управляемого объекта. Формат файла, используемый СІМ для описания компонентов. MOF-файлы - это текстовые файлы. которые обычно организованы в иерархи классов, элементов, свойств и значений.

#### **N**

**NDIS**

Network Device Interface Specification - спецификация стандартного интерфейса сетевых адаптеров. Стандарт, определяющий взаимодействие подуровня адреса MAC (в модели OSI) с драйверами различных протоколов. Данный интерфейс используется для разрешения работы различных протоколов (таких, как TCP/IP, IPX\*/SPX\* и NetBEUI) в одном компьютере для взаимодействия с сетевым адаптером.

#### **NTFS**

New Technology File System - файловая система новой технологии. Принадлежащая и разработанная Microsoft, функционально богатая файловая система, используемая в Windows NT\*. Как и многие другие системы, NTFS имеет поддержку длинных имен, пять уровней безопасности и функцию сжатия файлов.

## **O**

#### out-of-band (вне диапазона)

Когда сеть перестает функционировать или нарушена ее целостность, инструмент сетевого управления (например, SNMP) становится недоступным, а управление элементами сети (такими, как брандмауэр, маршрутизатор, сервер и т.д.) становится невозможным. Такие элементы сети, находящиеся вне диапазона, могут управляться с помощью IPMI. См. также *in-band (в диапазоне*  $o$ *бслуживания*).

#### **P**

#### **packets - пакеты**

Дискретные куски данных, упакованные с управляющей и адресной информацией, и перемещающиеся по сетевому кабелю между передающим и принимающим компьютерами.

#### parallel port - параллельный порт

Аппаратный порт, используемый для подключения принтеров или других устройств, использующих параллельные коммуникации. Параллельные порты и кабели обычно используются на небольших расстояниях, вследствие возникновения помех между параллельными проводниками на больших расстояниях (данные одного кабеля создают помехи для другого).

#### parity errors - ошибки четности

Ошибки четности возникают во время процедуры проверки памяти и обнаруживаются при искажении данных, хранящихся в памяти. Ошибки четности обычно возникают вследствие физических проблем в памяти микросхемы и часто указывают на ее неисправность.

#### **PCI**

Peripheral Component Interconnect - локальная шина соединения периферийных устройств. Архитектура шины, разработанная Intel, которая имеет такую же широкую поддержку, как и оригинальная шина ISA.

#### **PCMCIA**

Personal Computer Memory Card International Association - международная ассоциация производителей плат памяти для персональных компьютеров, а также известная как PC Card (плата ПК). Карта расширения, имеющая размер

кредитной карты, изначально разработанная для рынка портативных КОМПЬЮТЕРОВ.

#### **Plug and Play**

Способность компьютера автоматически обнаруживать и конфигурировать компоненты оборудования после их установки в компьютер и без вашего участия для выполнения процедуры установки. С этой возможностью вы можете использовать новое периферийное оборудование сразу после его установки в компьютер.

#### **POST**

Power On Self-Test - самотестирование при включении питания. Серия диагностических тестов, запускаемых системной BIOS компьютера после включения его питания. Тест POST определяет работоспособность оборудования компьютера; если возникнут потенциальные проблему, процесс загрузки будет остановлен.

#### primary cache - первичная кэш-память

Кэш-память, которая встроена в микропроцессор. Такая комбинация первичной кэш-памяти и микропроцессора обеспечивает ее более высокую скорость работы в сравнении с вторичной кэш-памятью.

#### primary gateway - первичный шлюз

Маршрутизатор в сети ТСР/IP, который перенаправляет сетевые пакеты, предназначенные для приема вне локальной сети.

#### **provider - поставщик**

CIM-инструментарий, который накапливает и управляет данными, полученными от компонентов СIM.

#### **proxy server - прокси-сервер**

Сервер, который располагается в сети между приложением (например, веббраузер) и другим сервером (таким, как HTTP-сервер). Прокси-серверы увеличивают производительность, кэшируя и запрашивая файлы, доступ к которым уже осуществлялся прокси-сервером ранее. Прокси-серверы также обеспечивают защиту сети, фильтруя запросы, сделанные сервером.

**Q** 

Нет

#### **R**

#### **RAID**

Redundant Array of Independent (или Inexpensive) Disks - матрица независимых (или недорогих) дисковых накопителей с избыточностью. Категория дисковых устройств, которые обслуживают два или более дисков в комбинации с отказоустойчивостью и производительностью. RAID-диски часто используются в серверах и обычно их применение необязательно на персональных компьютерах.

#### resolution - разрешающая способность

Количество миниатюрных элементов изображения ("пикселов") на экране, которые комбинируются для формирования изображения. Высокое разрешение (1280 x 1024) использует гораздо больше пикселов, чем низкое разрешение (640 x 480) и уступает ему в четкости. Высокое разрешение обычно выбирается пользователями, имеющими большие мониторы для достижения экономии в использовании видимой области экрана.

#### **S**

#### **SCSI**

Small Computer Systems Interface - интерфейс малых компьютерных систем. Тип шины, который позволяет подключать в цепочку на одну общую шину до семи устройств SCSI. Без участия процессора SCSI-устройства могут определять, какое устройство в цепочке в данный момент имеет доступ к шине. Два vєтройства SCSI (жесткие диски SCSI и стримеры SCSI) могут передавать данные непосредственно между собой без участия процессора.

#### **SDR**

Sensor Data Record - запись датчика данных. Запись данных, которая представляет тип датчика управления платформой, местоположения, формирование событий и информацию доступа.

#### secondary cache - вторичная кэш-память

Кэш-память, которая использует кэш-контроллер и чипы памяти, считающиеся внешними для микропроцессора. Вторичная кэш-память не имеет такой же скорости какую имеет первичная кэш-память. Однако она может быть значительно больше первичной кэш-памяти, что позволяет ей хранить больше команд и данных.

#### serial port - последовательный порт

Аппаратный порт, который используется для подключения к компьютеру последовательных устройств (модем, мышь и клавиатура). Последовательные порты преобразуют данные параллельного интерфейса компьютера в данные последовательного интерфейса, которые могут быть переданы бит за битом (или с помощью изменения напряжения) с использованием последовательного кабеля. Последовательные порты и кабели используются для передачи данных на большие расстояния для исключения потерь данных (данные из одного проводника могут создавать помехи для другого), которые могут возникать в параллельных коммуникациях при передаче данных на большие расстояния. Последовательные порты также используются для подключения к компьютеру мыши и клавиатуры. Эти устройства не передают данные на большие расстояния и поэтому не требуют от кабеля избыточной полосы пропускания.

#### **SIMM**

Single In-line Memory Module - модуль памяти с однорядным расположением выводов. Небольшая плата, которая обычно содержит восемь или девять чипов в одном банке. Модули SIMM легко устанавливаются в разъем на системной плате для увеличения общего количества памяти, доступной на компьютере.

#### $Slot 1 - CNOT 2$

Тип разъема процессора, используемый для некоторых процессоров Intel® Pentium®. Слот (Slot 1) имеет 242 контакта для установки процессора, находящегося в корпусе картриджа Single Edge Contact (SEC). Системные платы имеют один или два слота этого типа. Слот 1 поддерживает только взаимодействие между кэш-памятью второго уровня и процессором со скоростью равной половине скорости процессора.

**Slot 2 - слот 2** 

Тип разъема процессора, используемый для процессоров Intell® Pentium® II Xeon™. Слот (Slot 2) имеет 330 контакта для установки процессора, находящегося в корпусе картриджа Single Edge Contact (SEC). Дизайн слота 2 (Slot 2) позволяет процессору взаимодействовать с кэш-памятью второго уровня со скоростью равной скорости работы процессора.

#### slot type - тип слота

Тип слота расширения на системной плате компьютера, например ISA, EISA, MCA, *PCI*, *SCSI или AGP*. (Не путать с типами разъемов процессоров: слот 1 и слот 2).

#### $S.M.A.R.T.$  - технология S.M.A.R.T.

Self Monitoring Analysis and Reporting Technology - технология, предназначенная для повышения надежности работы жестких дисков. Технология жестких дисков, которая позволяет отслеживать состояние дисков и сообщать о возможных проблемах до их возникновения.

#### **SNMP**

Simple Network management Protocol - простой протокол сетевого управления. Протокол сетевого управления, являющийся частью стандартного набора протоколов TCP/IP. Менеджер системы может быть включена в консоль управления SNMP, которая способна принимать и управлять SNMPпредупреждениями для выполнения контроля за любыми сетевыми устройствами и оповещать о любых важных событиях или проблемах, происходящих в сети.

#### **SNMP management console - консоль управления SNMP**

Компьютер в сети с установленным программным обеспечением, предназначенным для приема и управления SNMP-предупрежениями. Некоторая продукция, которая обычно используется для этих целей, включает сервер vправления Microsoft Systems management Server, HP OpenView Network Node Manager*\**, CA Unicenter Frameworks*\** è IBM/Tivoli NetView*\**.

#### **SNMP trap - SNMP-предупреждение**

Оповещение о некоем сетевом событии, которое протокол SNMP отправляет в конкретное местоположение, обычно на консоль управления SNMP.

#### **SSL**

Secure Sockets Layer - протокол защищенных сокетов. Популярный протокол безопасности передачи сообщений в Интернете. Во время установления соединения HTTP, требующего SSL-защиты, ссылка URL начинается с "https" для указания, что сообщение передается через защищенный уровень.

#### subnet mask - **Macka** подсети

32-битный номер, состоящий из четырех октетов, разделенных точками, например, 255.255.255.0. Маска подсети работает в паре с IP-*адресом*, таким образом, чтобы, например, для адреса 127.17.5.12 сообщить IP-маршрутизатору, какой октет в IP-адресе является идентификатором сети, и какой октет является идентификатором узла. Например, маска подсети 255.255.255.0 показывает, что первые три октета IP-адреса (127.17.5) являются идентификатором сети, а последний октет (.12) - это идентификатор узла. (Допустимые номера, который могут использоваться для представления маски подсети: 255, 254, 252, 248, 240, 224, 192, 128 и 0.)

#### **T**

taskbar - панель задач

Панель задач Windows обычно появляется в нижней части экрана (она может быть перемещена вверх или в любую из сторон экрана). Панель задач содержит меню запуска Windows, кнопки для запуска приложений и системную панель (в дальнем правом углу панели), на которой отображается текущее время и значки для различных инструментов и программ.

#### **TCP/IP**

Transmission Control Protocol/Internet Protocol - протокол управления передачей/протокол Интернета. Основной протокол, используемый для взаимодействия в Интернете (и сетях).

#### threshold - предельное значение

Настраиваемое значение, при превышении которого может быть вызвано действие отправки предупреждения. Вы можете настроить предельные значения для некоторых системных событий, например, для доступного дискового пространства и памяти.

#### U

**UDP** 

User Datagram Protocol - пользовательский протокол данных. Протокол транспортного уровня, не выполняющий установления соединения и используемый в семействе протоколов TCP/IP. В отличие от TCP, после того, как пакет UDP отправлен в сеть, UDP не предпринимает попыток проверки того, что пакет был успешно получен приемной стороной.

#### **LINC**

Universal Naming Convention или Uniform Naming Convention - универсальное именование или назначение имен. Формат для указания местоположения ресурсов в сети (например, компьютеров и принтеров). Имя UNC использует следующий формат:

\\имя компьютера\путь к общему ресурсу.

Пример. \\My computer\My documents\file.txt

 $\mathbf v$ 

Нет

## W

#### write-back cache - кэш-память обратной записи

Кэш-память обратной записи выполняет запись данных в кэш-память, а затем периодически проверяет различие между данными в кэше и в памяти. (Различие может возникнуть, например, когда жесткий диск пересылает данные непосредственно в память через DMA). Кэш-память обратной записи работает быстрее кэш-памяти прямой записи, но существуют издержки контроля различий между памятью и кэшем, что делает его использование более дорогим.

#### write-through cache - кэш-память прямой записи

Кэш-память прямой записи одновременно записывает данные в память и в кэш. Кэш-память прямой записи работает медленнее кэша обратной записи, но она

обычно более безопасна, так как гарантирует наличие копии данных в кэше и в памяти.

 $\overline{\mathbf{x}}$ 

Нет

Y

Нет

Z

#### ZIF socket - разъем ZIF

Zero Insertion Force (ZIF) - разъем с минимальной, прикладываемой силой при установке микросхем; используется в системных платах для установки процессоров и других микросхем. В отличие от разъема LIF для установки чипов в разъем ZIF нужно небольшое усилие: специальный инструмент или отвертка для удаления чипов из разъема ZIF не нужны. Разъем ZIF был разработан для уменьшения риска случайного повреждения контактов (или целого ряда контактов) дорогостоящих процессоров при установке.

## Замечание об авторских правах и товарных знаках

Эта справка Intel® Server Manager 8.40 Help, а также описываемое в нем программное обеспечение, лицензированы и могут быть использованы или скопированы только на условиях лицензии. Информация в этом руководстве носит только справочный характер, может быть изменена без какого-либо уведомления и не должна быть истолкована в качестве обязательств Intel Corporation. Intel Corporation не дает обязательств и не несет ответственности за любые ошибки и несоответствия, найденные в этом документе и любом программном обеспечении, которое может быть предоставлено вместе с этим документом.

За исключением разрешенного в этой лицензии, никакая часть данного документа не может быть воспроизведена, сохранена в системе дублирования информации или передана в любом виде по какой-либо причине без срочного письменного разрешения Intel Corporation.

ИНФОРМАЦИЯ. ПРИВЕДЕННАЯ В ЭТОМ ДОКУМЕНТЕ. СВЯЗАНА С COOTBETCTBYЮЩЕЙ ПРОДУКЦИЕЙ INTEL®. ЭТОТ ДОКУМЕНТ НЕ ПРЕДОСТАВЛЯЕТ НИКАКОЙ ЛИЦЕНЗИИ, ПРЯМОЙ ИЛИ КОСВЕННОЙ, НА ИСПОЛЬЗОВАНИЕ ИНТЕЛЛЕКТУАЛЬНОЙ СОБСТВЕННОСТИ. КОРПОРАЦИЯ INTEL НЕ ПРИНИМАЕТ НА СЕБЯ НИКАКОЙ ОТВЕТСТВЕННОСТИ, СВЕРХ ОГОВОРЕННОЙ В УСТАНОВЛЕННЫХ INTEL УСЛОВИЯХ ПРОДАЖИ ПРОДУКЦИИ ДАННОГО ТИПА. INTEL НЕ ПРИНИМАЕТ НА СЕБЯ НИКАКОЙ ОТВЕТСТВЕННОСТИ И ОБЯЗАТЕЛЬСТВ, ВЫРАЖЕННЫХ ЯВНО ИЛИ ПОДРАЗУМЕВАЕМЫХ, СВЯЗАННЫХ С ПРОДАЖЕЙ И ИСПОЛЬЗОВАНИЕМ ПРОДУКЦИИ КОРПОРАЦИИ, ВКЛЮЧАЯ ГАРАНТИЙНЫЕ ОБЯЗАТЕЛЬСТВА И ОТВЕТСТВЕННОСТЬ, ОТНОСЯЩИЕСЯ К АДЕКВАТНОСТИ ПРОДУКЦИИ ДЛЯ КОНКРЕТНЫХ ПРИМЕНЕНИЙ, ГАРАНТИИ ПРИБЫЛИ, СОБЛЮДЕНИЮ ПАТЕНТНОГО ПРАВА, АВТОРСКОГО ПРАВА И ПРОЧИХ ПРАВ НА ИНТЕЛЛЕКТУАЛЬНУЮ СОБСТВЕННОСТЬ. Данная продукция Intel не

предназначена для использования в области медицины или здравоохранения, а также в системах жизнеобеспечения, в системах безопасности и на атомных объектах.

Корпорация Intel оставляет за собой право вносить изменения в спецификации и описания продукции в любое время без уведомления.

Intel, Pentium, Xeon и Celeron - это товарные или зарегистрированные товарные знаки Intel Corporation или ее дочерних компаний в Соединенных Штатах Америки или других странах.

\*На другие названия и торговые знаки могут быть предъявлены права собственности других компаний.

Copyright © 2004, 2005 Intel Corporation.

Copyright © 2004, 2005 LANDesk Software, Ltd. Все права защищены.

(Данная страница намеренно оставлена пустой.)

# **Указатель**

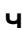

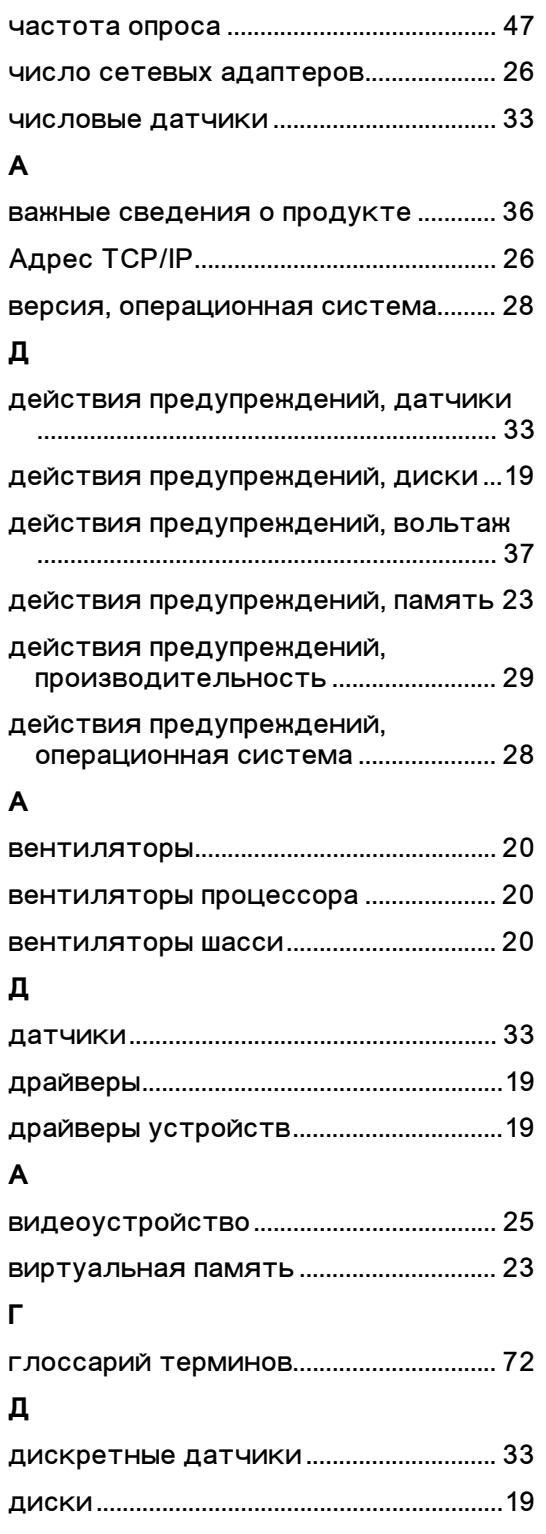

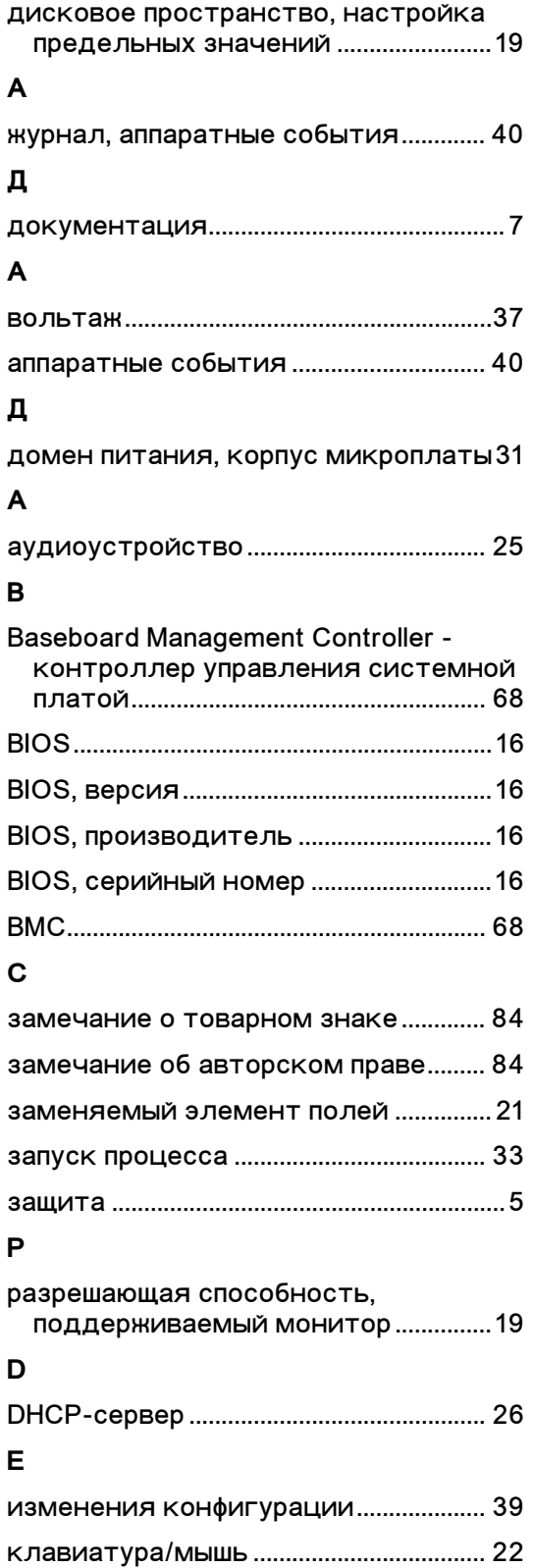

## INTEL (R) ISM 8.40 РУКОВОДСТВО ПОЛЬЗОВАТЕЛЯ (ДЛЯ WINDOWS OC)

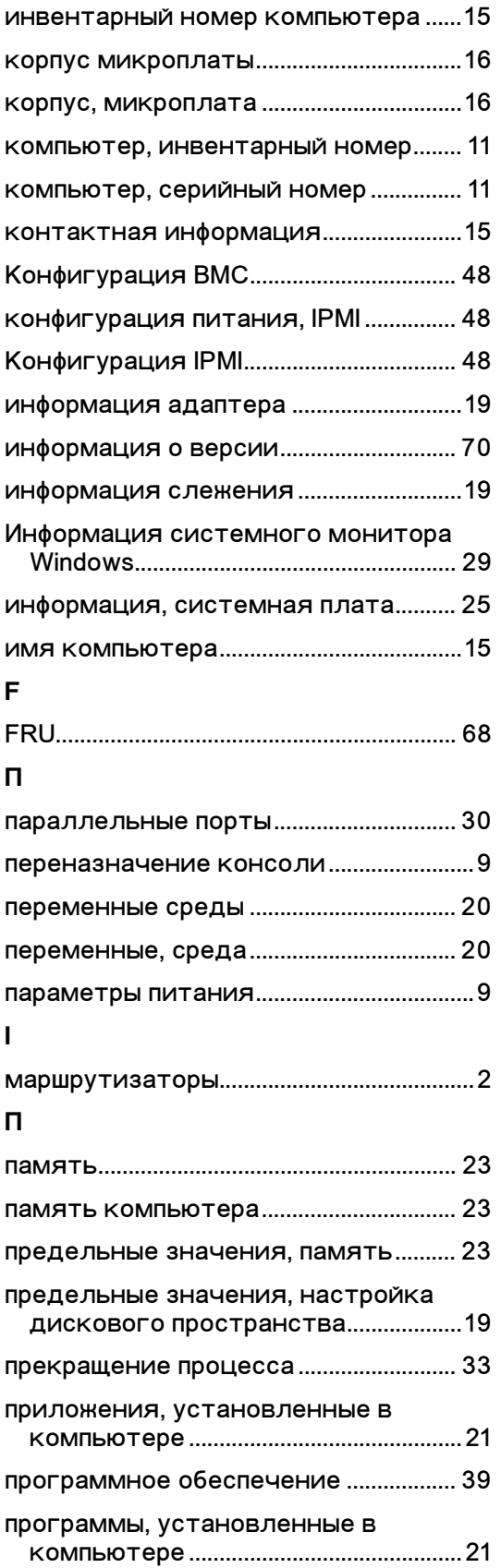

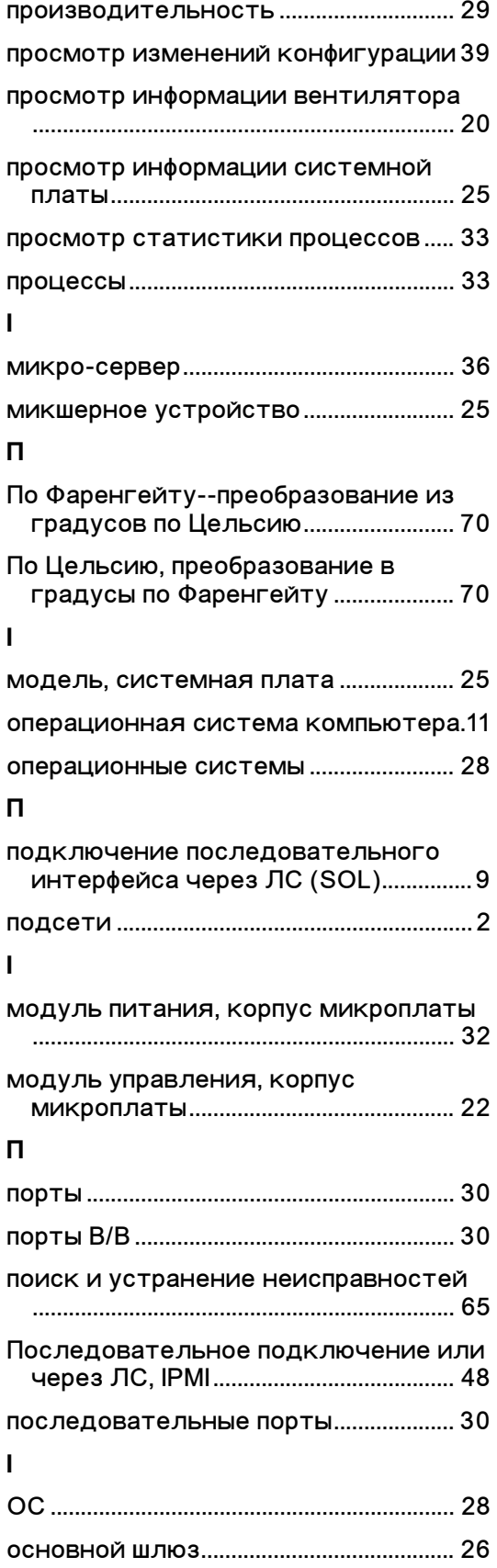

## **УКАЗАТЕЛЬ**

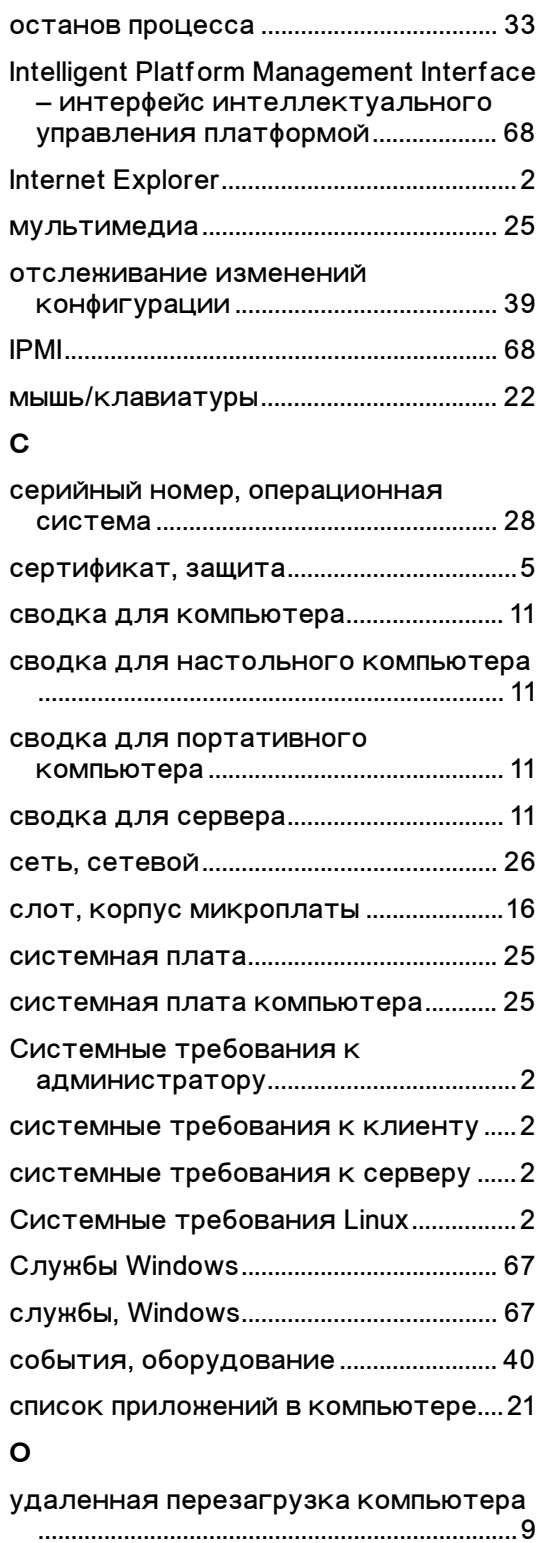

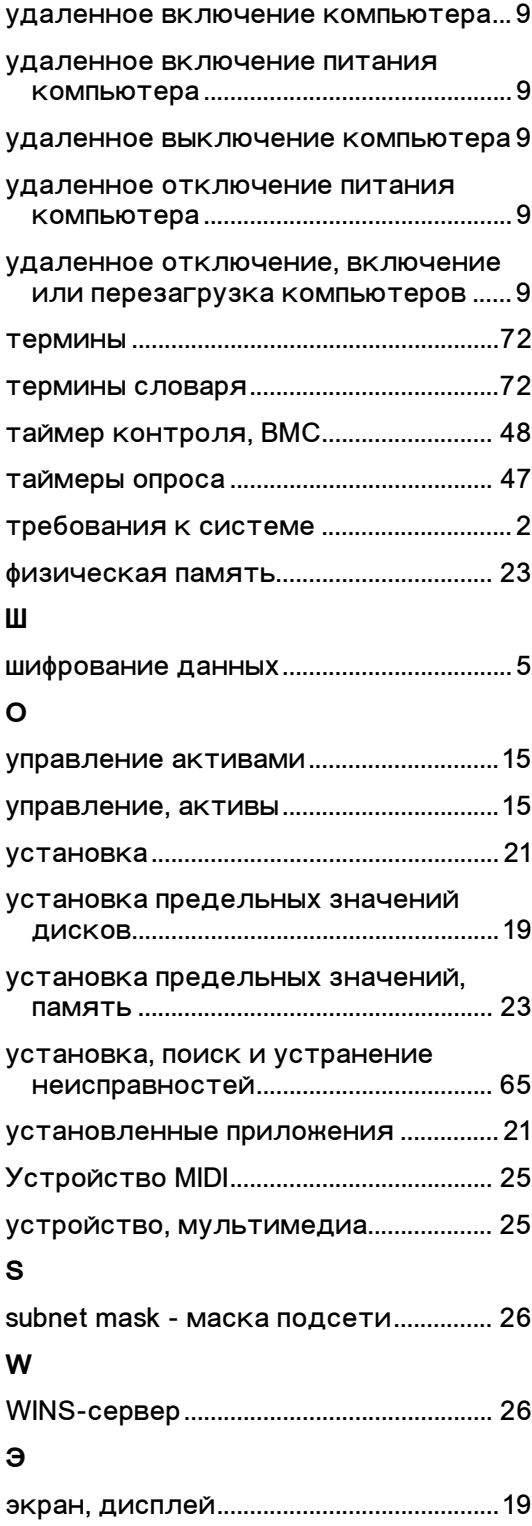